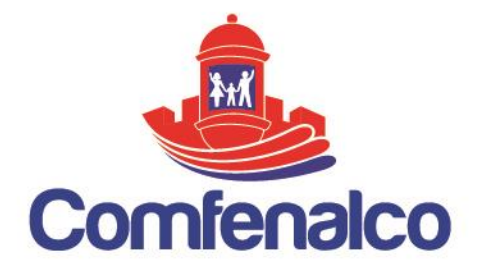

# **ComfeWeb**

# COMFEWEB MANUAL USUARIO

Este manual del usuario, es una referencia, para la navegación y usabilidad del sitio web comfeweb, donde podrá encontrar datos relevantes en temas de, registros de novedades , afiliaciones , manejos de información de convenios en libranzas y transacciones con nuestro producto de crédito rotativo cupo crédito

VIGILADO SuperSubsidio

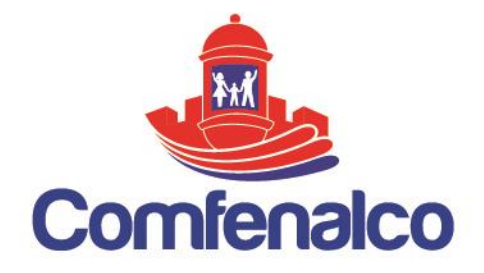

# **1. ACCESO A LA APLICACIÓN**

Para acceder a Afíliate Comfenalco puedes usar cualquier de los navegadores actuales en el mercado como Internet Explorer, Google Chrome o Mozilla Firefox, preferiblemente actualizados para evitar problemas de compatibilidad y errores en las funcionalidades. Una vez el navegador se encuentre abierto ingrese el siguiente texto en la barra de direcciones Web<https://comfeweb.comfenalco.com/>

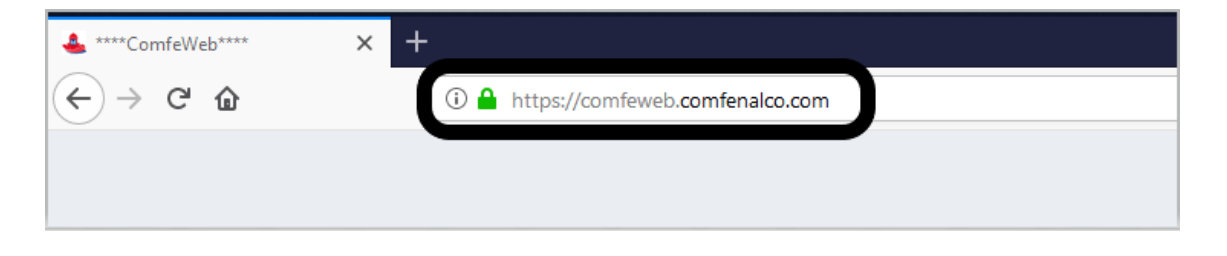

Luego de cargar por completo la página se verá una pantalla de Acceso que soporta varios tipos de perfil de usuario y estos a su vez poseen formas distintas acceso, según sea el caso y nivel de seguridad requerido.

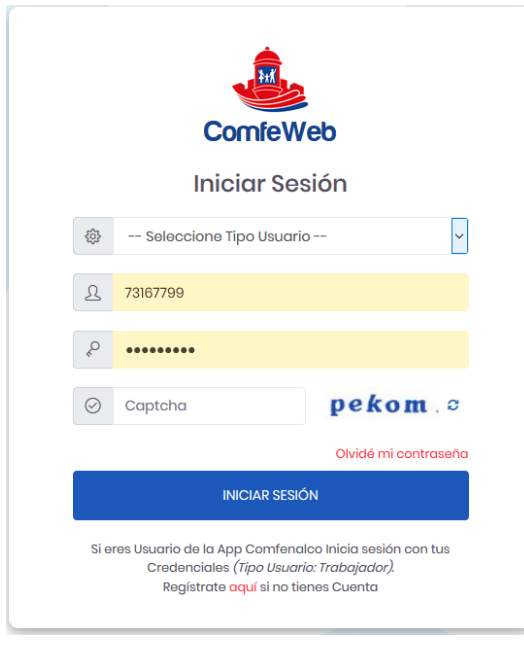

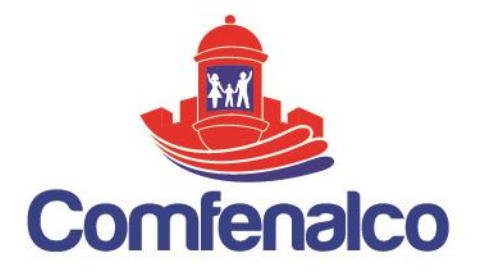

La primera es la autenticación por usuario y contraseña, la cual es asignada a todos los usuarios **EMPLEADORES**, por medio de un **Formato de Autorización de Usuarios<sup>1</sup>** , previamente diligenciado y firmado por el empleador. El sistema le enviara vía correo electrónico un enlace con vigencia de 3 días, que le permitirá al usuario hacer clic y ser redireccionado a una página donde se le solicitara de forma inmediata la activación y cambio de la contraseña del Usuario unido a ciertos criterios y políticas mínimas de seguridad.

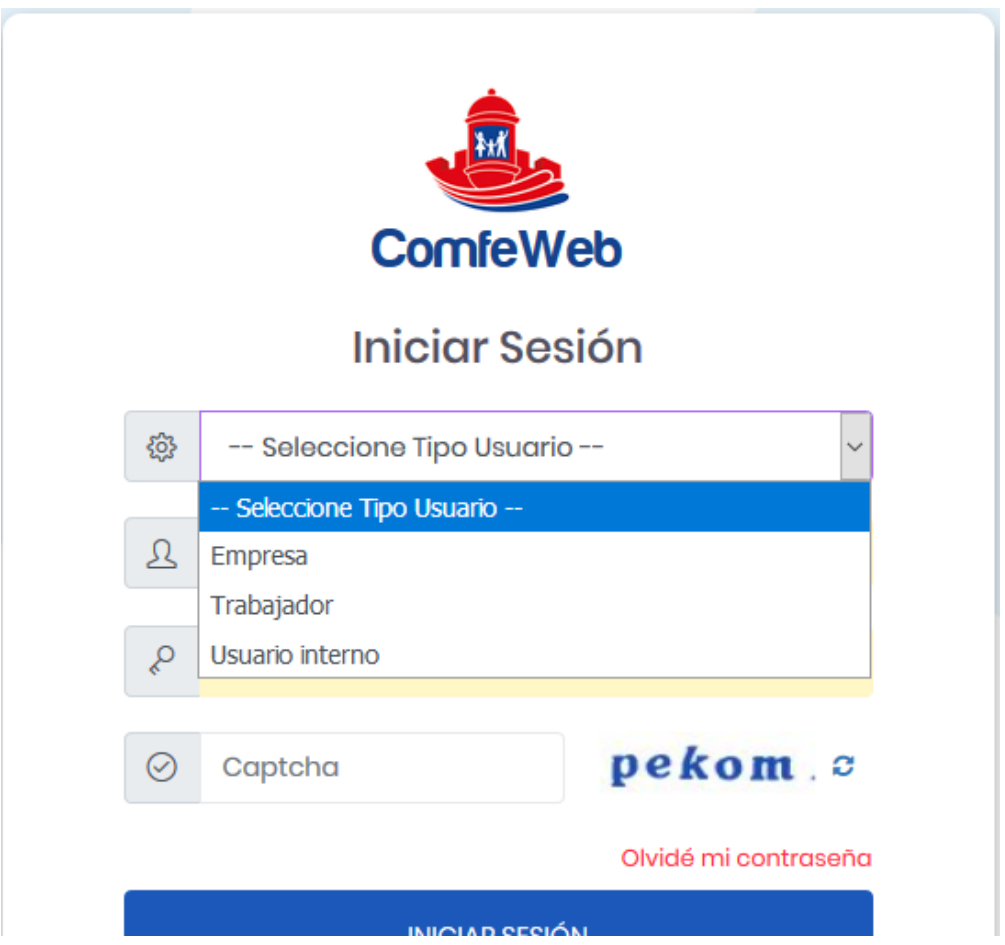

Tenga en cuenta que es posible que este correo pueda ir a la Bandeja de Correos No Deseado, por lo que se recomienda revisarla constantemente durante la espera de su usuario. Una vez notificado el Usuario podrá ver el siguiente mensaje:

 $\overline{a}$ 

*<sup>1</sup> Formato de Autorización de Usuarios para Empleadores. Ver Anexo 1*

CARTAGENA, Principal: Zaragocilla Diag, 30 No. 50-187. | CENTROS INTEGRALES DE SERVICIO AL CLIENTE, CIS Los Ejecutivos: C.C Los Ejecutivos Bloque B, local 26.00 CIS BOSQUE: Edificio Bosque Ejecutivo CIS MAMONAL: Centro Empresarial Comfenalco Parque Industrial - Parquiamérica, Zona Industrial de Mamonal, Kilómetro 6. REGIONALES. Magangué: Av. Colombia, calle 16 No. 13-45, barrio Montecarlo. Carmen de Bolívar: Cra. 51 #22-09, Piso 1, local 4, barrio Centro. CALL CENTER: (605) 693 80 00.

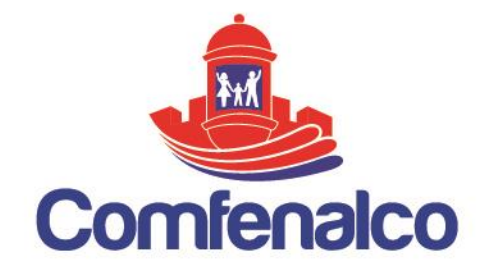

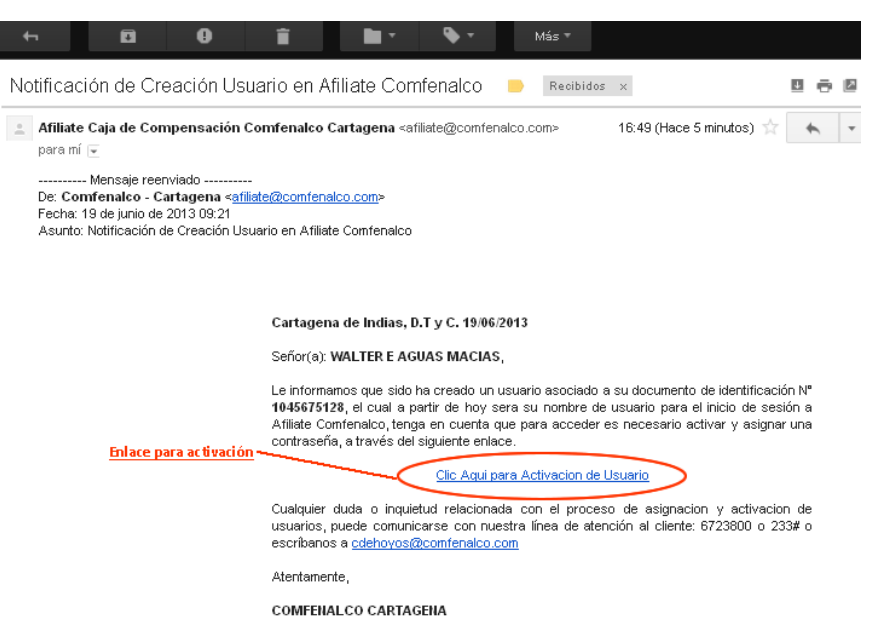

Al hacer clic en el enlace el sistema abrirá una ventana emergente que lo llevara directamente a un módulo de la aplicación para el cambio y asignación de una contraseña personal, digite únicamente la **Nueva Clave** y **Confírmela**, le da clic en el botón **Cambiar Clave** y listo. A partir de ese momento su Usuario será su número de la Cedula y el password recién registrado

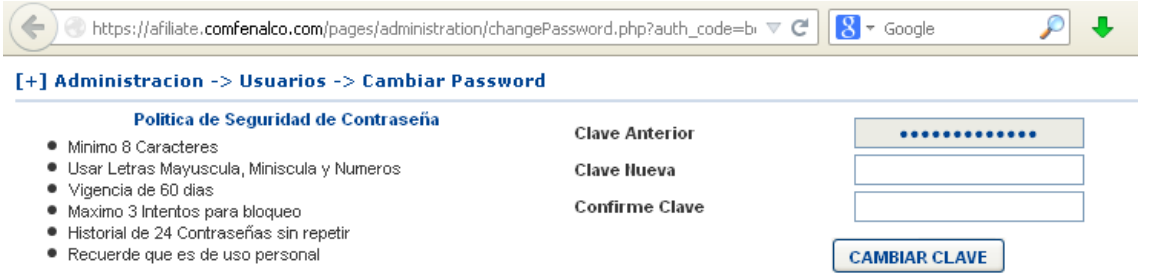

Para los usuarios con perfil de BackOffice, Administrador, Unidad de Servicio y Ejecutivas, el acceso al Sistema una vez el usuario sea solicitado y autorizado por el administrador del sistema. Sera validado contra los datos de sus credenciales de

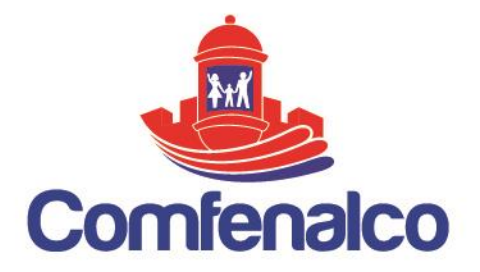

Windows previamente registradas en la Base de Datos de Usuarios de la entidad, en caso de no poseer este tipo de usuario, no se podrá acceder a la aplicación, por lo tanto será necesario realizar esta solicitud ante el administrador de credenciales a cargo de esta operación. De igual forma se le notificara por vía Mail a su bandeja, que su usuario se encuentra activo.

Nótese que a diferencia del Usuario Empleador su nombre de Usuario no es la cedula sino el Nombre de Credencial de Windows Asignado.

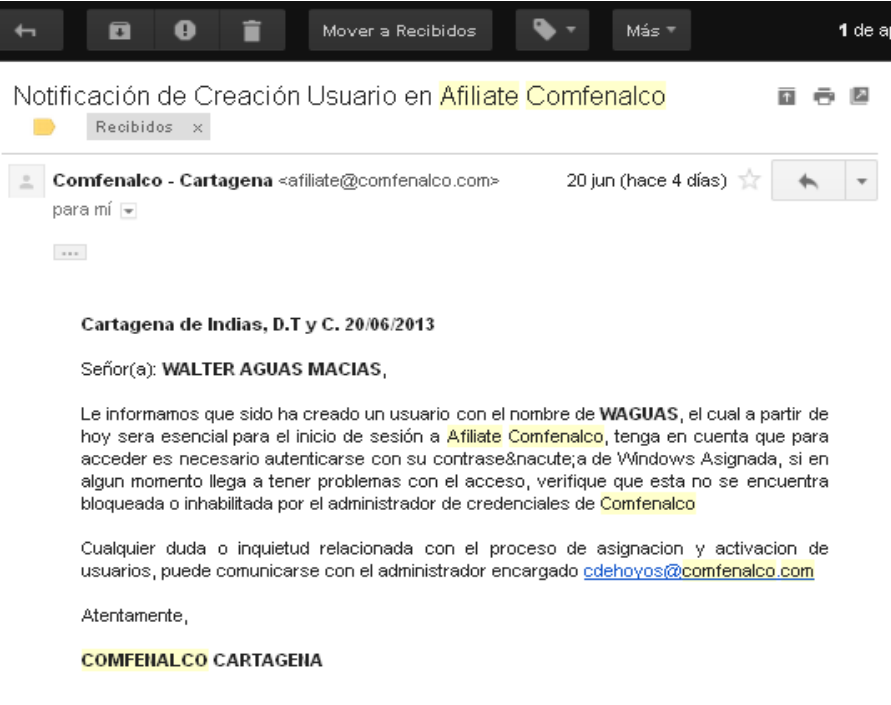

Todo listo para que pueda ingresar al Aplicativo Afíliate Comfenalco.

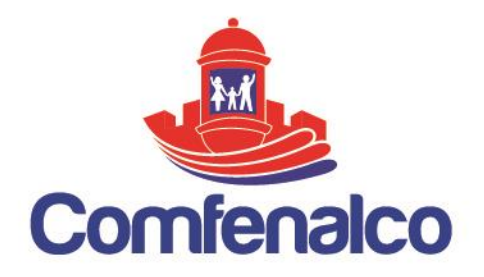

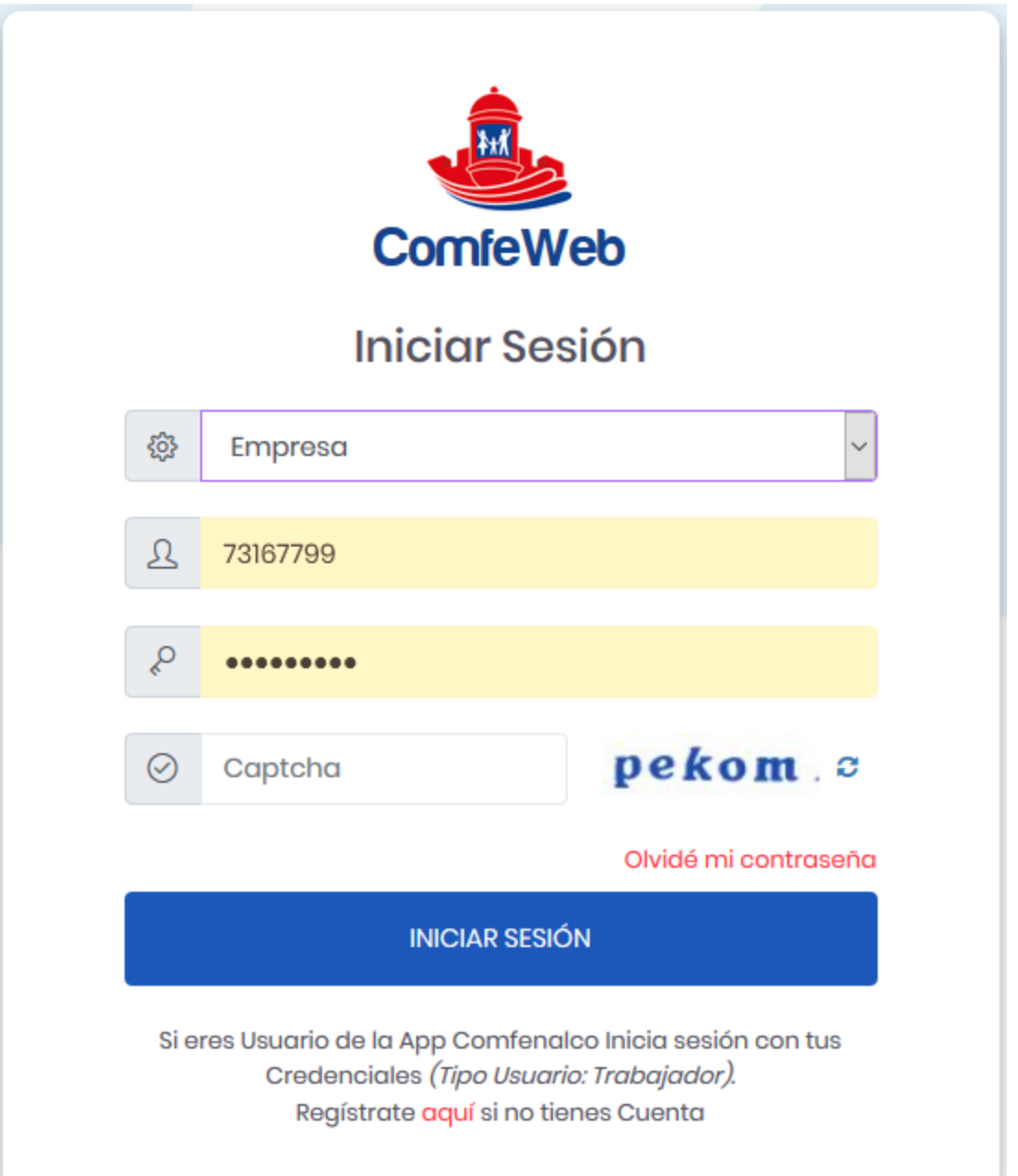

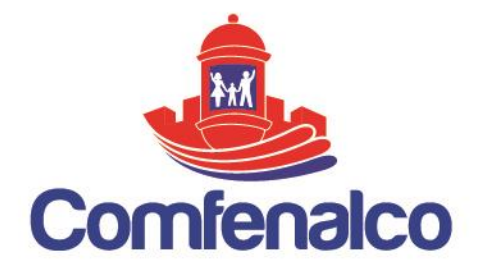

# **2. COMPONENTES FUNCIONALES EMPLEADORES**

### **2.1.Descripción de Paneles Principales**

Al inicio de la sesión el usuario podrá verificar 4 paneles, que le permitirán identificar cierta información de utilidad como lo son:

- Perfil y Nombre de usuario.
- Ejecutiva asignada a la empresa
- Recuadro azul con título de Pantallas
- Ultimo inicio de sesión.

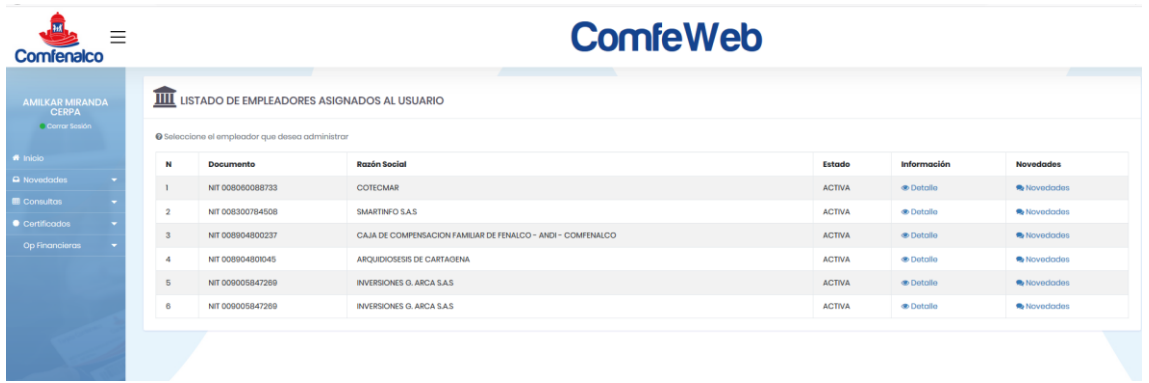

Esta información le será útil para poder contactar a su ejecutiva asignada, de igual forma detectar si se han hecho accesos indebidos en su usuario, en horarios que usted no haya realizado.

# **2.2.Consulta y Edición de Usuario**

Al hacer clic sobre el **Nombre de Usuario** que está en el panel azul, se abrirá una página donde podrá consultar y editar la información asociada a su usuario. Cambiar su nombre en pantalla y la dirección de correo electrónico para el envió de notificaciones. Al dar clic sobre **Cambiar Contraseña**, aparecerá otra ventana adicional para cambiar el password de usuario, funciona solo para el perfil empleador y obligatorio digitar la contraseña anterior.

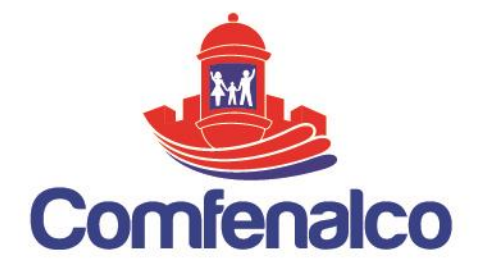

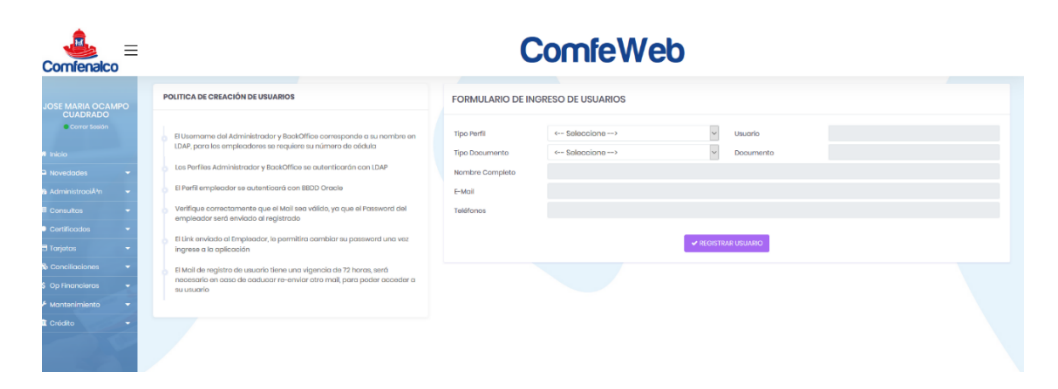

## **2.3.Lista de Empleadores asociados**

En esta pantalla se listaras todas las empresas a las que el usuario tiene permiso acceder y fueron configuradas por el administrador, en ella el sistema le dará la opción  $\sqrt{ }$  ver la información de la empresa y  $\sqrt{ }$  administrar las novedades registradas para la misma. Solo con dar clic en las opciones.

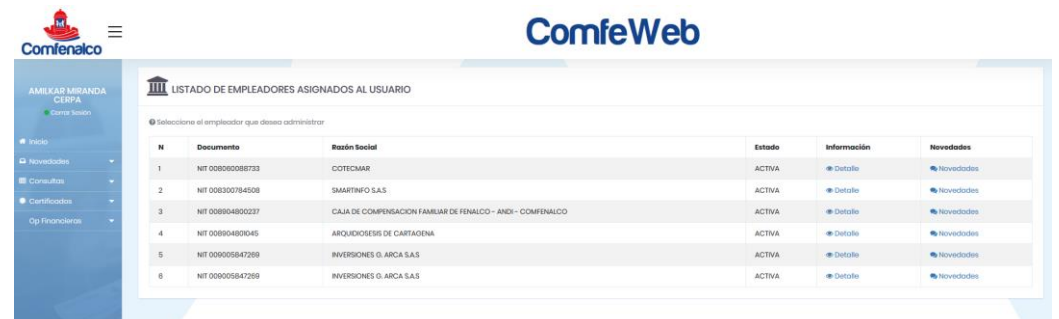

# **2.4.Consulta Detallada de Empleadores Asociados**

En esta página se permite consultar la información detallada de un empleador en específico, está compuesta de tres paneles que son:

### **2.4.1. Información General del Empleador**

Describe los datos principales y estado actual de la empresa, clasificación de los trabajadores e información del representante, entre otros.

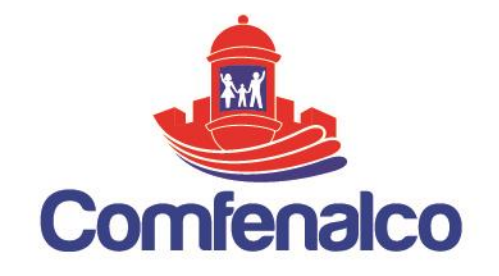

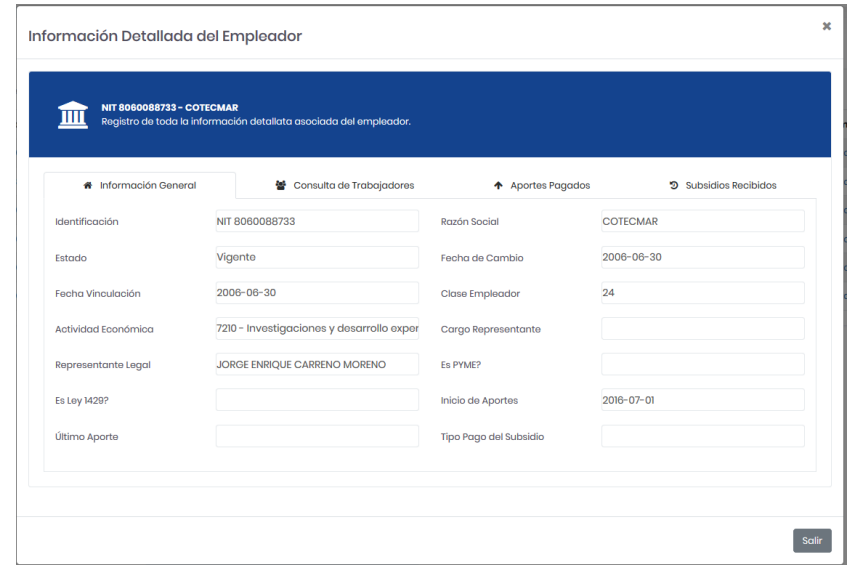

# **2.4.2. Información de Aportes del Empleador**

Describe el total de aportes realizados por la empresa a la Caja de Compensación a la fecha actual, se encuentran agrupados por periodos del más reciente al más antiguo.

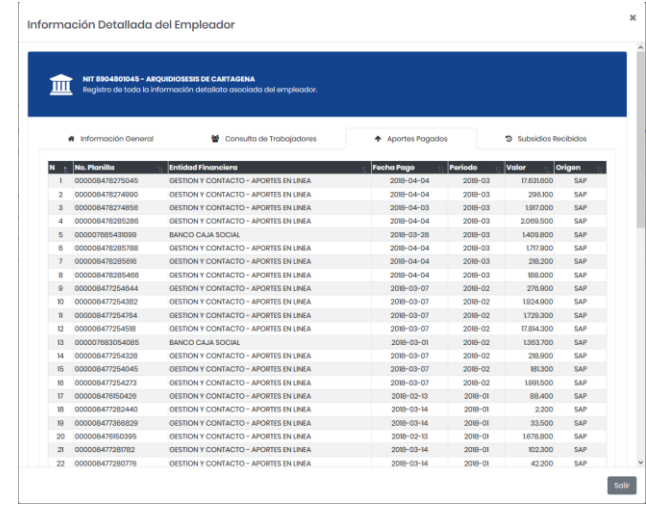

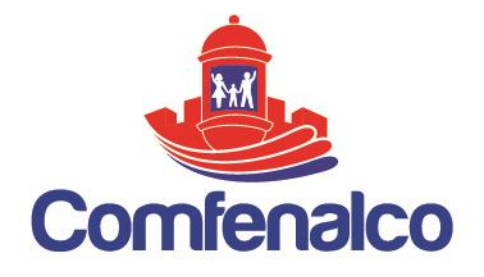

## **2.4.3. Información de Subsidios del Empleador**

Describe el total de subsidios pagados por la Caja de Compensación a todos los trabajadores afiliados de esa empresa, dentro de un periodo de pago.

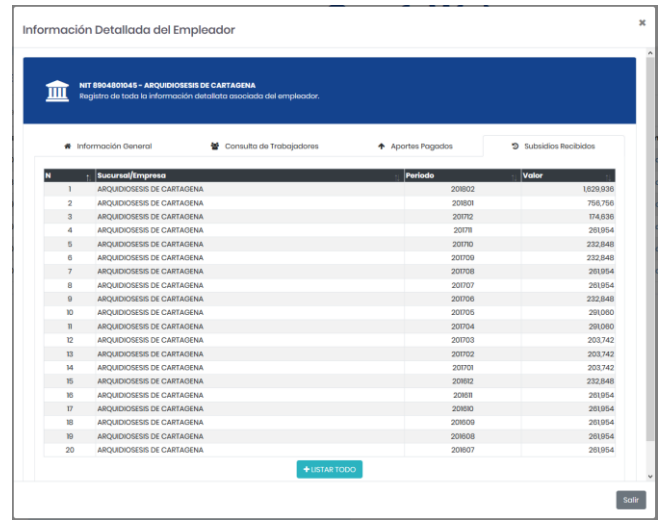

# **2.5.Consulta General de Novedades por Trabajadores**

En esta pantalla se listarán todas las novedades pendientes de los trabajadores que se encuentren ya sea se encuentren registradas o en proceso de aprobación o anulación por parte de los agentes de la Caja, en ella existe un filtro por número de documento y nombre del trabajador para facilitar la búsqueda. Está compuesta por 4 bloques que son:

- Registro de Nueva Novedad
- Mensajes de Alerta
- Banner de Publicidad
- Lista Activa de Trabajadores

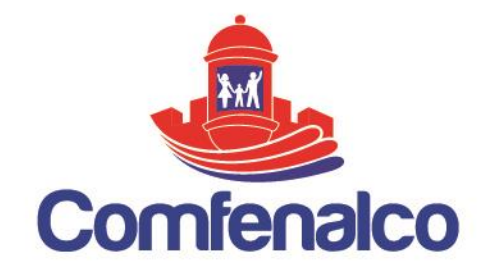

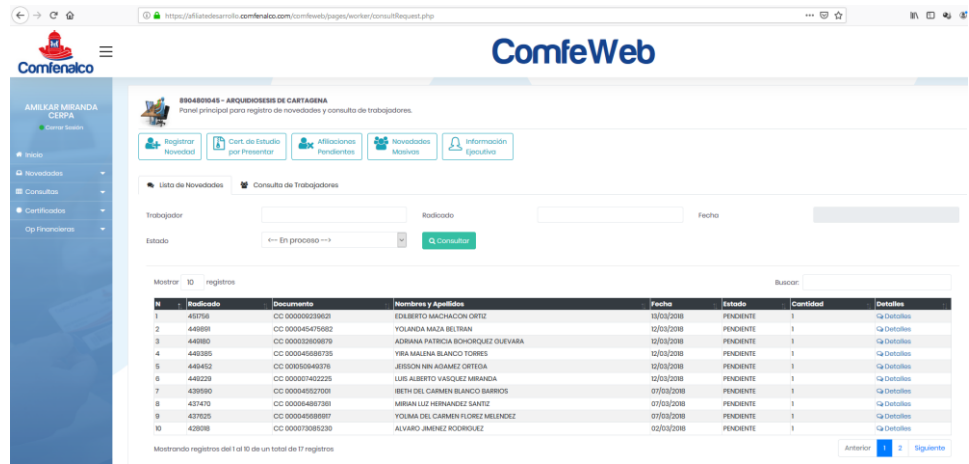

Estos mensajes de alertas pueden ser varios, por ahora está la Consulta Cardes, la cual permite conocer el número de trabajadores que aportan en PILA y aun no se encuentran afiliados a la Caja de Compensación y la otra alerta es la de Certificados de Escolaridad, que permite conocer el listado de trabajadores junto a sus beneficiarios que aún no han presentado el Certificado de Escolaridad vigente y requerido para poder tener derecho al subsidio otorgado.

### **Registro de Novedades**

Dentro de la página de Consulta de Novedades por Trabajador, se encuentra el botón Nueva Novedad **ed**, el cual permite registrar Novedades de Trabajadores, a partir de su número de identificación, el sistema lo verifica y lo redirrecciona según sea el caso.

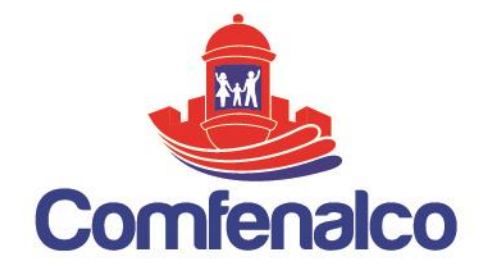

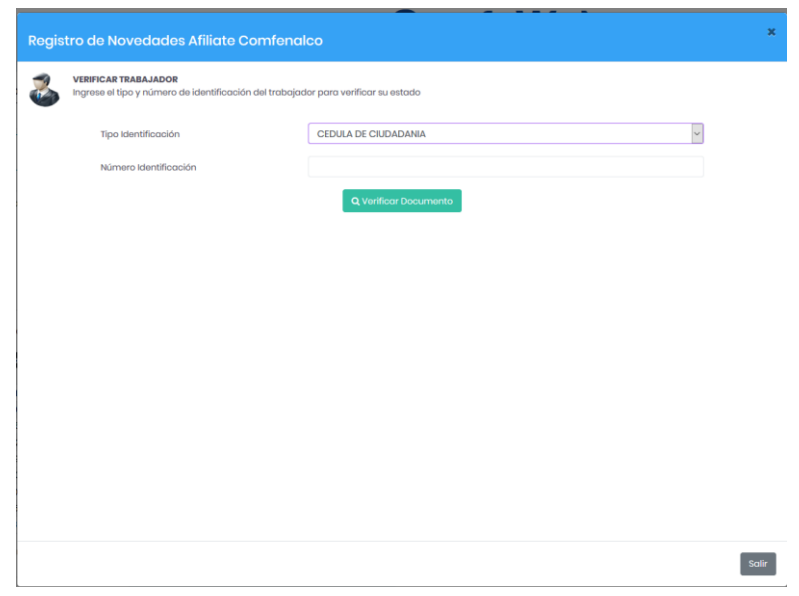

### **2.5.1. Registrar Novedad Ingreso Trabajador**

Si al verificar el número de documento del trabajador no lo encuentra registrado actualmente, se encuentra retirado o aparece asociado a otro empleador, se le desplegará un formulario de ingreso, donde tendrá que llenar todos los datos del trabajador, incluyendo sus datos personales, datos laborales, datos de residencia y algunos datos adicionales para contacto.

Los campos que se encuentran en color indican que son obligatorios y las listas de selección también lo son. La mayoría de los campos están pre formateados para evitar el uso de caracteres numéricos o letras, según sea el requerimiento específico de cada uno.

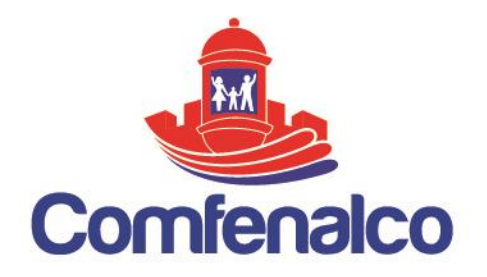

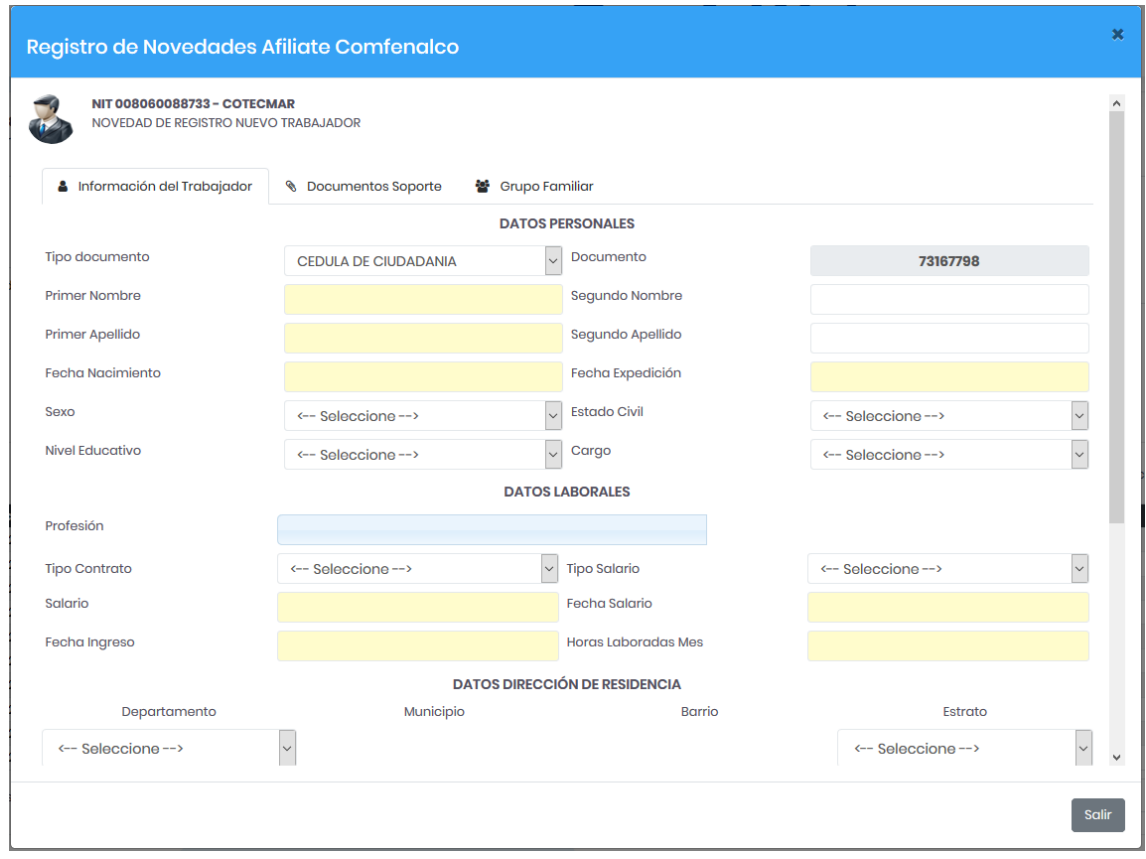

# **2.5.1.1. Tipos de Campos para el Registros de los Datos**

Cada uno de los campos requeridos dentro del formulario tiene sus características, a parte de los campos sombreados para digitar datos como el nombre o número de cedula, se encuentran los siguientes:

- Capturador de Fechas
- Autocompletar de Profesiones
- Lista de Selección

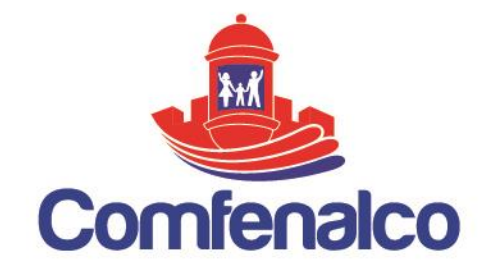

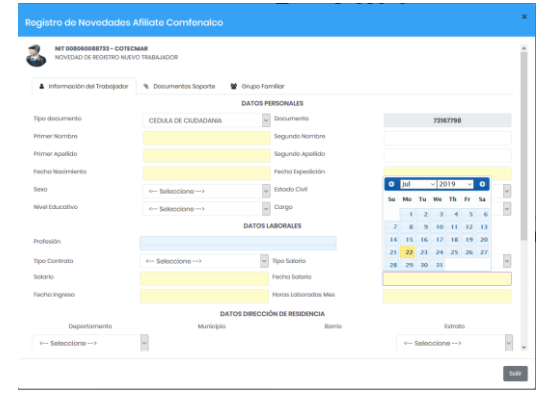

El Capturador de fechas precisa la escogencia de un año, mes y día en específico, no permite escribir el dato manualmente, maneja un formato dd/mm/aaaa. El Autocompletar de profesiones, va mostrando poco a poco las coincidencias según el texto que se valla escribiendo, aproximándose cada vez más a la opción requerida, la opción se seleccionara únicamente si el texto escrito es igual a uno existente de lo contrario quedara vacío. Por último, las listas de selección que muestran varias opciones de una lista de parámetros existentes, son obligatorios y se muestran a manera de menú desplegable.

# **2.5.1.2. Registro de Dirección del Trabajador**

Para ingresar la dirección y obtener una información confiable y mejor estructurada, al dar clic sobre el icono . se mostrara una recuadro solicitando los datos con una nomenclatura definida, como Calle, Carrera, etc. Es obligatorio llenar al menos un bloque, luego se da clic en el boto **Adicionar** para que aparezca unida la información en el campo Dirección y por ultimo le damos clic en **Aceptar.**

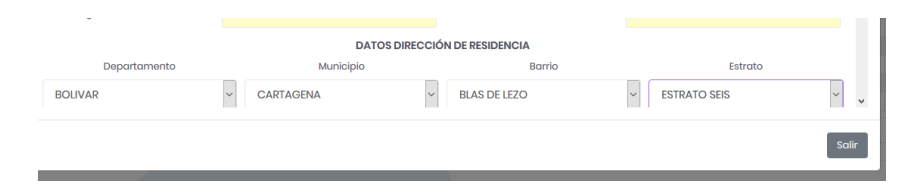

# **2.5.1.3. Registro de Foto del Trabajador**

Dentro del recuadro azul que se encuentra en el formulario se reflejara de forma opcional la imagen de la foto del trabajador, para cargar una imagen, damos clic en

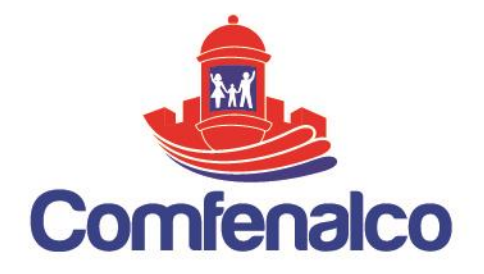

el botón **Examinar**, este nos mostrara una ventana emergente que tendrá como título Adicionar Foto del Trabajador, allí nuevamente le damos en seleccionar y el sistema nos permitirá seleccionar una imagen de nuestros archivos guardados en el equipo, una vez hecho, le damos clic en **Enviar**, y automáticamente se visualizara la imagen seleccionada en el recuadro.

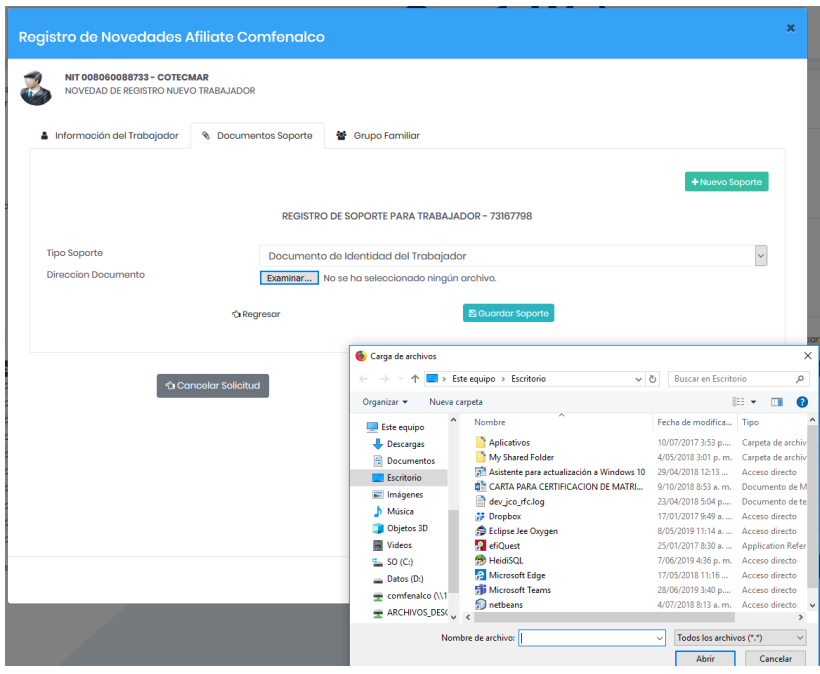

### **2.5.1.4. Registro de Soportes del Trabajador**

Panel para adjuntar los documentos soportes del Trabajador requeridos, indispensable para poder registrar la novedad de afiliación, al dar clic en **Nuevo**, se abrirá una ventana donde podremos seleccionar el archivo y el tipo de soporte.

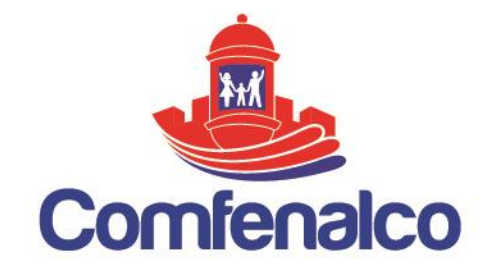

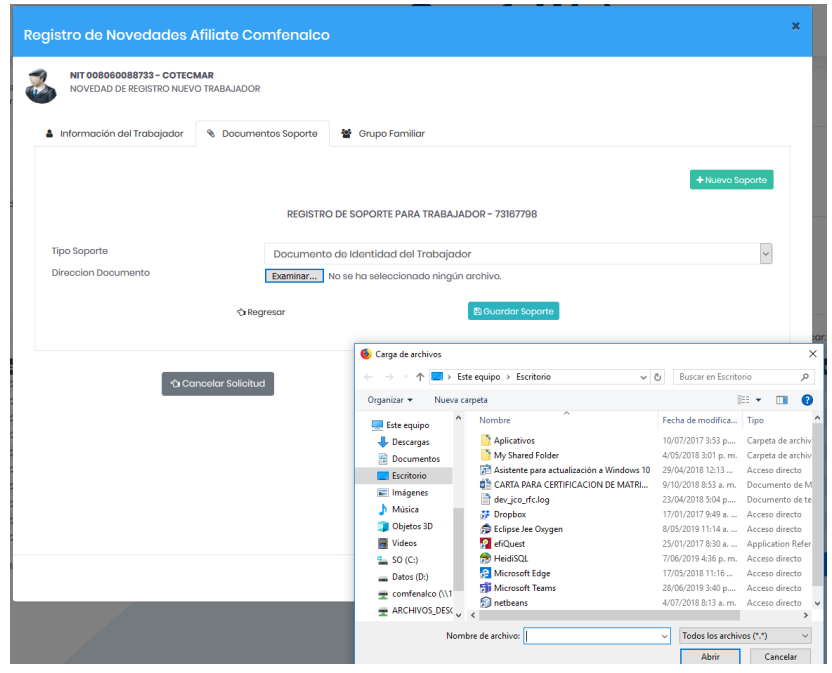

El sistema verifica si el titular es un trabajador o un beneficiario, teniendo en cuenta la edad, el parentesco y el estado de discapacidad para crear una lista de documentos soportes requeridos, los cuales pueden ser obligatorios u opcionales. Seleccionamos uno a uno de los documentos y luego le damos clic en el botón **Examinar** para asociar los archivos.

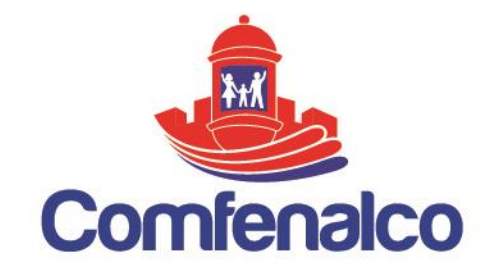

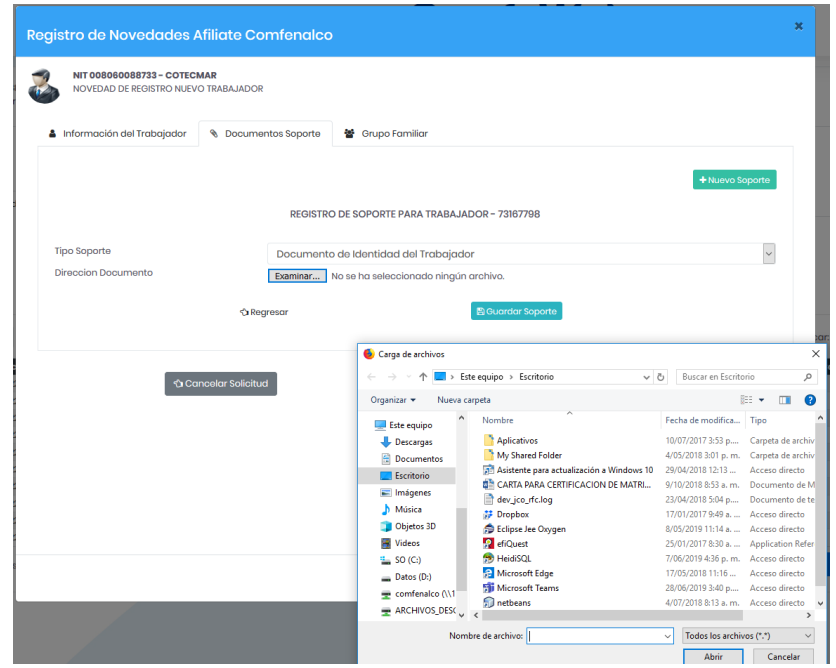

Una vez el archivo ha sido cargado y de clic en el botón **Registrar Soporte**, aparecerá esta ventana donde indicara el cargue realizado y a través del icono  $\angle$ puedes editar o cambiar el archivo asociado a ese tipo de soporte y con el icono puedes eliminar ese registro. Y así sucesivamente se van añadiendo todos los documentos requeridos para el registro de la novedad, este mismo proceso se realiza por cada uno de los beneficiarios que sean registrados en el proceso de solicitud del trabajador.

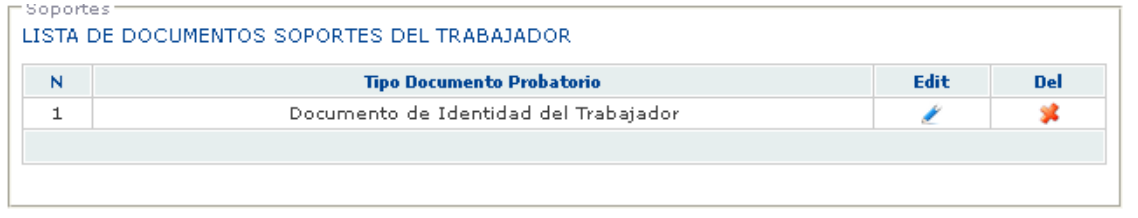

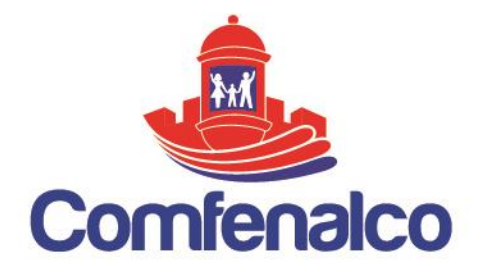

### **2.5.2. Registrar Grupo Familiar o Beneficiarios**

En esta pantalla se pueden adicionar todos los beneficiarios del trabajador según su parentesco, se restringe a 2 padres y 1 un solo cónyuge y/o compañero(a), para agregar es necesario dar clic en el botón Nuevo Beneficiario.

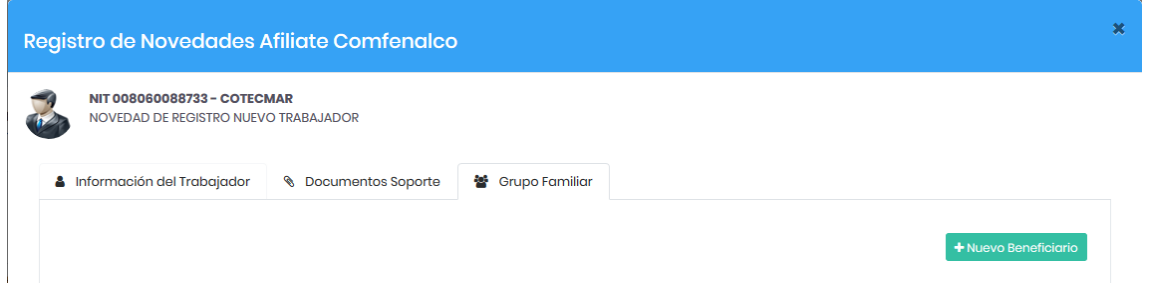

Inmediatamente aparece un formulario donde es importante indicar el tipo de parentesco y la edad del mismo, ya que según esos datos el sistema evalúa los tipos soporte, los campos en color son obligatorios, luego se hace clic en Registrar Beneficiario.

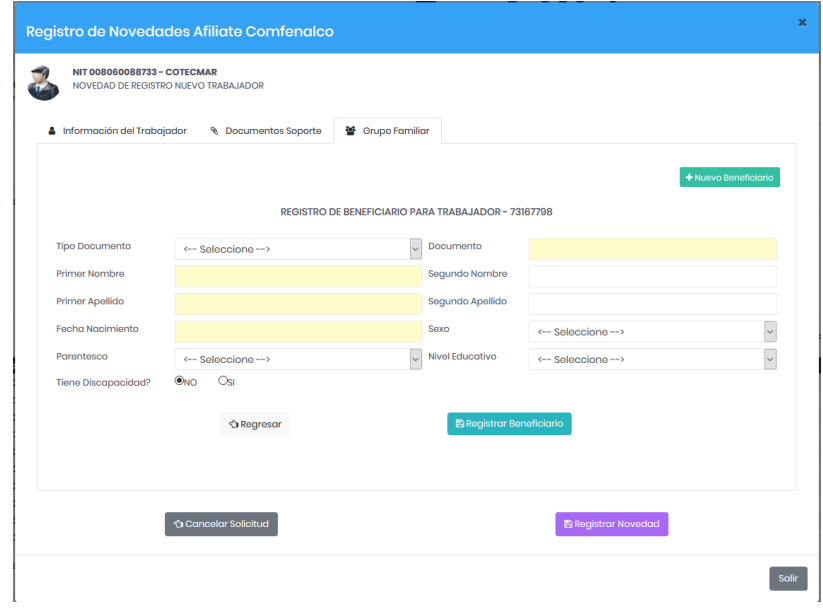

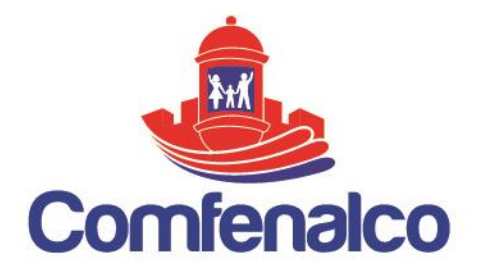

Una vez registrado el beneficiario, se listaran todos en una lista donde tendrá 4 opciones, la primera consultar los detalles del beneficiario dando clic en el número de **documento**, de la misma forma en **para modificar los datos ya registrados y** en **\*** para eliminarlo definitivamente.

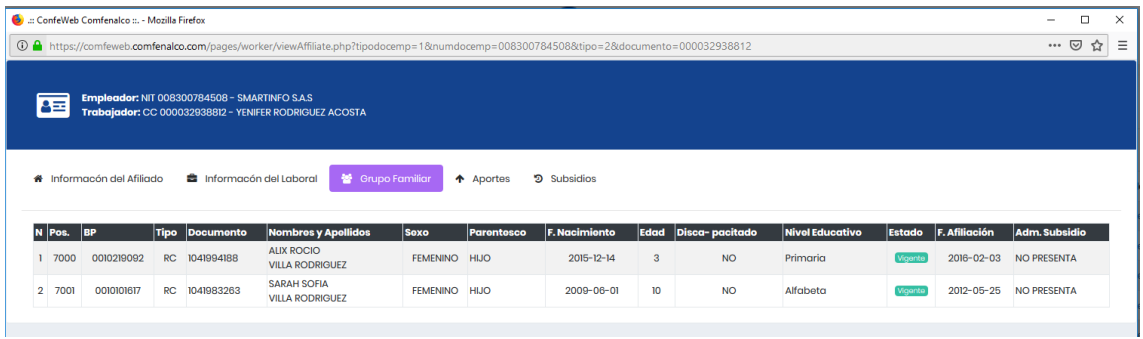

La ultima y cuarta opción es la de **Agregar** en la que se pueden adjuntar los documentos soportes de cada beneficiario, lo que visualizara en la parte inferior el panel para el cargue de archivos explicado anteriormente, y cumple con los mismos propósitos que la del trabajador.

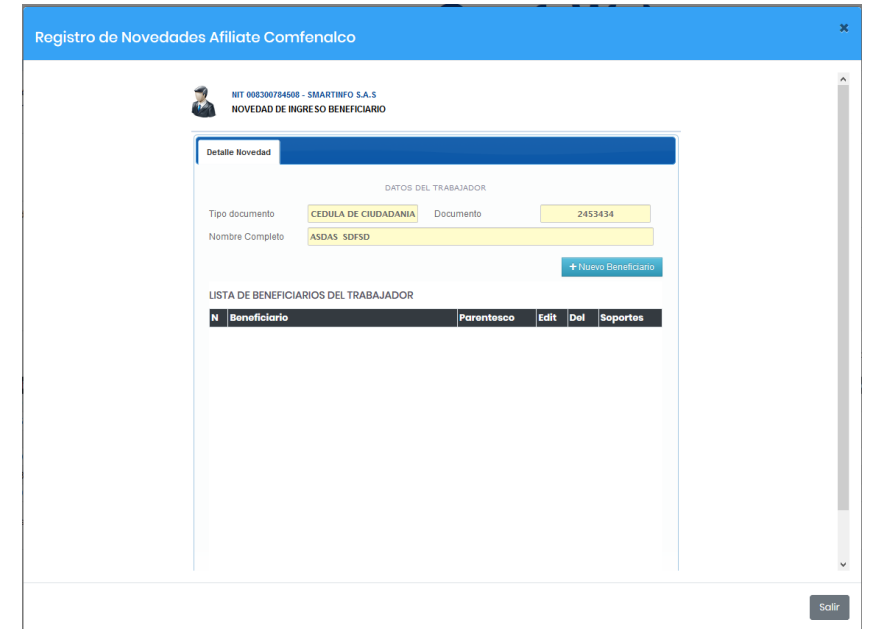

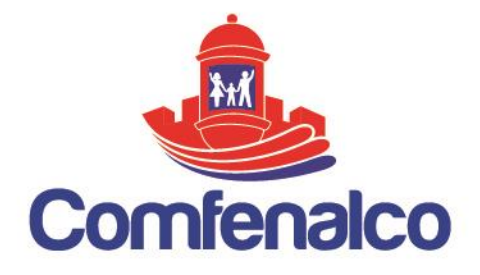

### **2.5.3. Registrar Retiro y Actualización de Trabajador**

Al momento de verificar el número de identificación de trabajador para registrar una novedad, si el sistema detecta que esa persona ya se encuentra registrada y afiliada activamente por la empresa que radica la solicitud, este le dará opciones adicionales como ingresar otros beneficiarios, retirarlo de la empresa y actualizar todos los datos personas, laborales y de residencia.

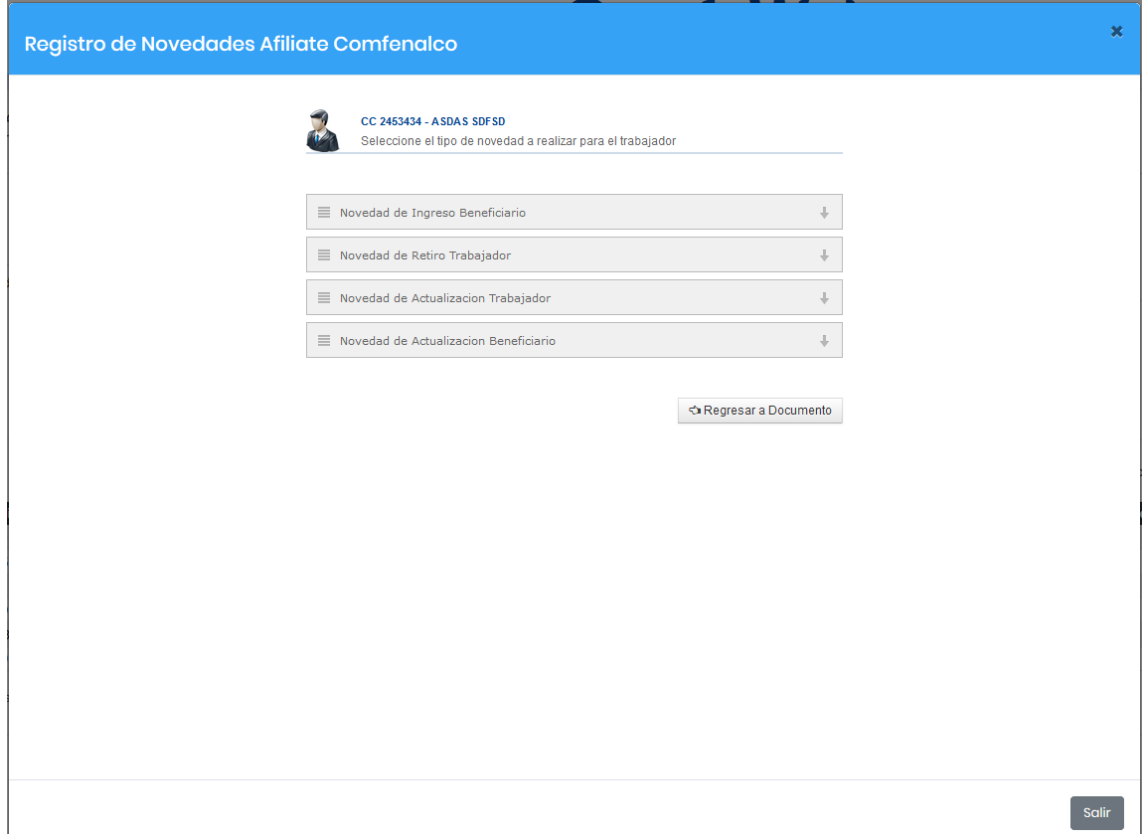

En el formulario de retiro trabajador, es importante indicar la fecha de retiro verificar cuidadosamente ese dato, e identificar la razón o motivo por el cual, se realiza finalización de los servicios de trabajador, la observación es obligatoria.

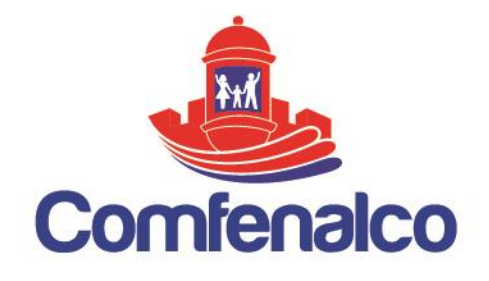

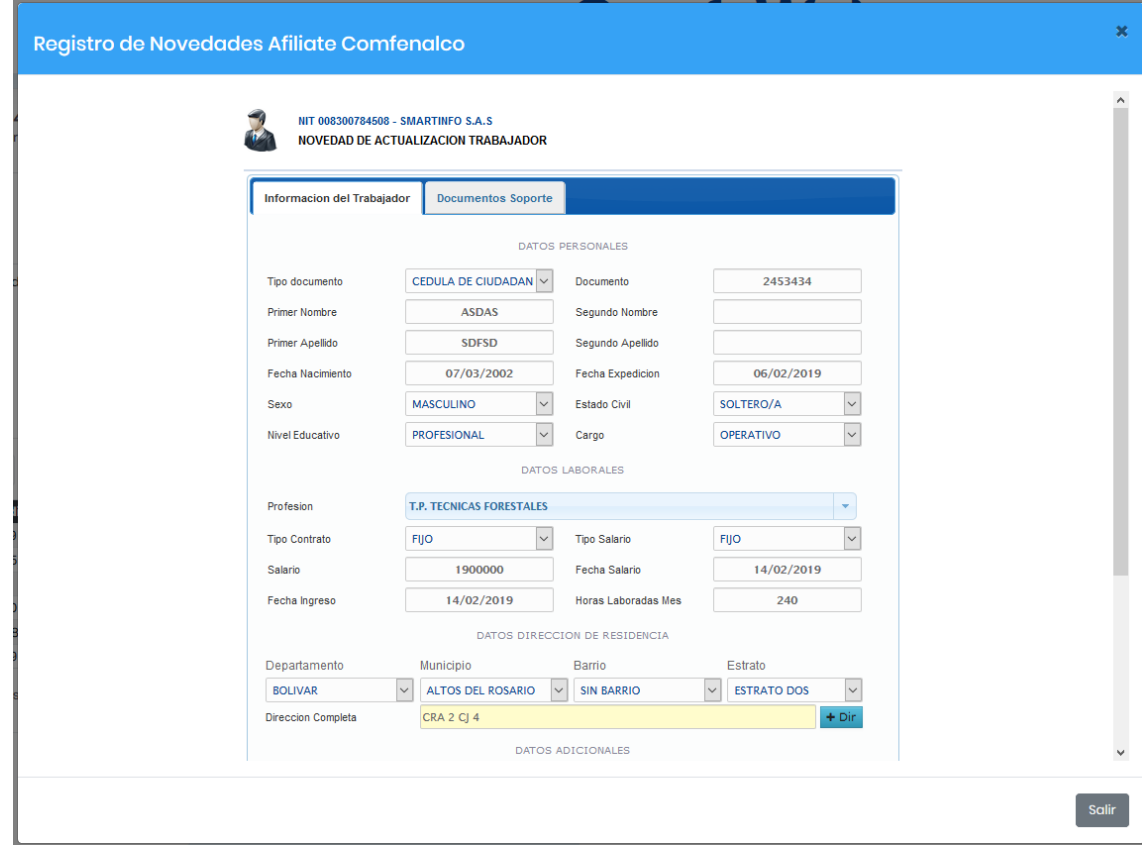

### **2.6.Administrar Novedad**

### **2.6.1. Consultar Datos Trabajador**

Finalizado este proceso, en la ventana de consulta de novedades trabajadores, aparecerá registrada y en lista, todas las novedades en orden cronológico, de tal manera que usted pueda acceder fácilmente a toda la información registrada del trabajador o al detalle de las novedades asociadas al mismo.

VIGILADO SuperSubsidio

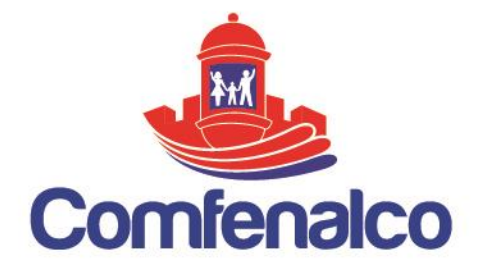

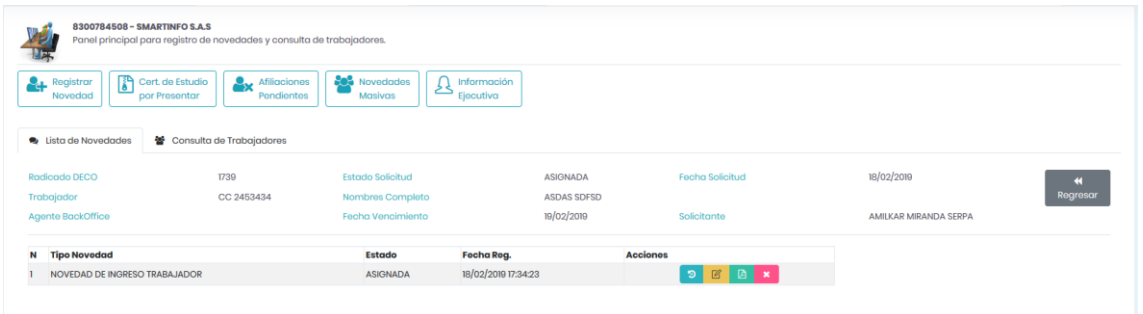

Si damos clic en **ver Trabajador**, el sistema mostrara toda la información del trabajador ya sea registrar anteriormente o la que acabemos de ingresar, un listado los beneficiarios inscritos diferenciando los viejos y los nuevos, al igual que los documentos soportes utilizados para la solicitud de la novedad, esto con el fin de que puedan ser visualizados y descargados en el momento que lo desee.

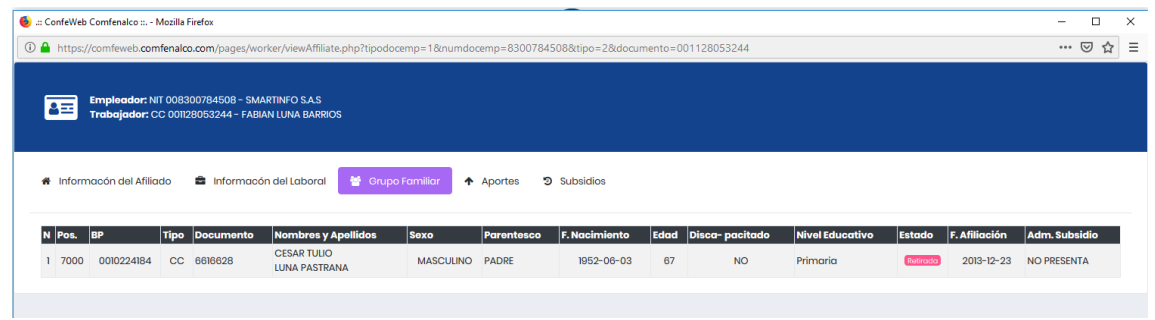

### **2.6.2. Consultar Detalle Novedad**

En caso de seleccionar la opción ver Novedades, tenemos la opción de ver todas las novedades asociadas al trabajador, individualizadas por el tipo de novedad registrado, la fecha de proceso y el estado actual en el que se encuentra, dependiendo de este tendrá diversas opciones habilitadas.

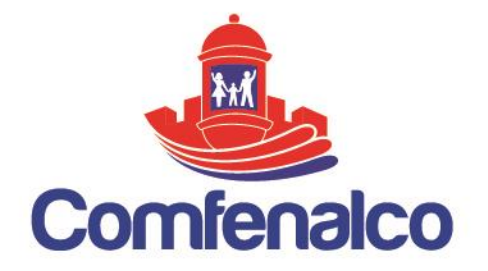

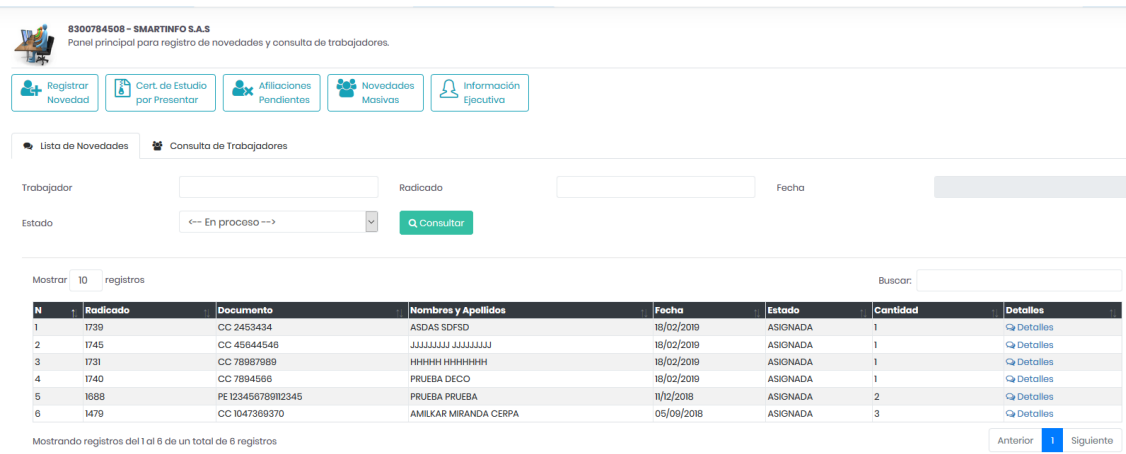

## **2.6.3. Modificar Datos Novedad**

Por ejemplo, podemos editar o modificar los datos de una novedad ya registrada si y solo si, esta se encuentra en un estado habilitado, ya que en casos como, afectación del mismo por el agente BackOffice o anulada, son impedimentos para cualquier modificación. Para ellos basta con identificar el icono , el cual si aparece es una señal que existe permiso para editar.

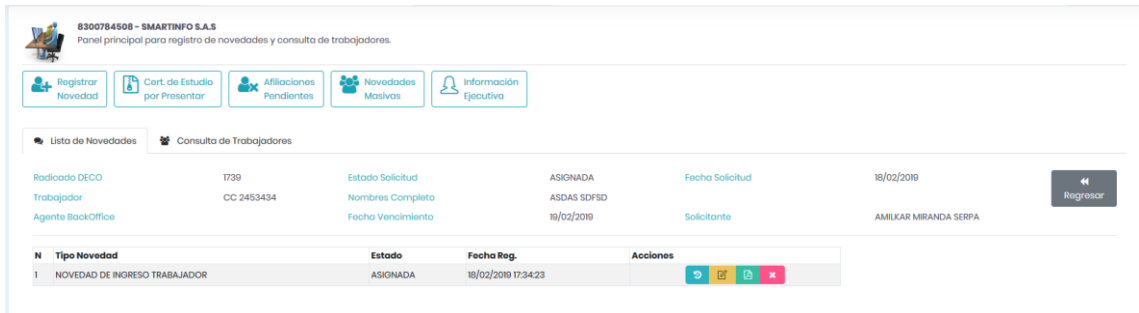

# **2.6.4. Generar Formulario de Afiliación**

Para generar el formulario de afiliación<sup>2</sup> de un trabajador ya diligenciado se debe hacer clic en el botón **View CA,** ahí nos aparecerá una ventana emergente con el

 $\overline{a}$ 

<sup>2</sup> *Formulario de Afiliación del Trabajador. Ver Anexo 2*

CARTAGENA. Principal: Zaragocilla Diag. 30 No. 50-187. | CENTROS INTEGRALES DE SERVICIO AL CLIENTE. CIS Los Ejecutivos: C.C Los Ejecutivos Bloque B, local 26.00 CIS BOSQUE: Edificio Bosque Ejecutivo CIS MAMONAL: Centro Empresarial Comfenalco Parque Industrial - Parquiamérica, Zona Industrial de Mamonal, Kilómetro 6. REGIONALES. Magangué: Av. Colombia, calle 16 No. 13-45, barrio Montecarlo. Carmen de Bolívar: Cra. 51 #22-09, Piso 1, local 4, barrio Centro. CALL CENTER: (605) 693 80 00.

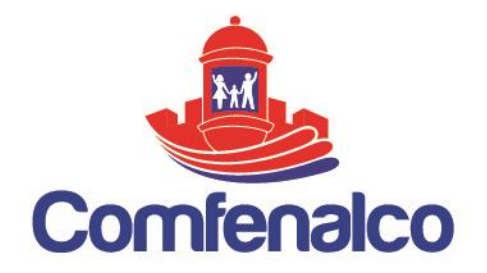

respectivo documento, el cual podemos guardar o imprimir inmediatamente en el equipo.

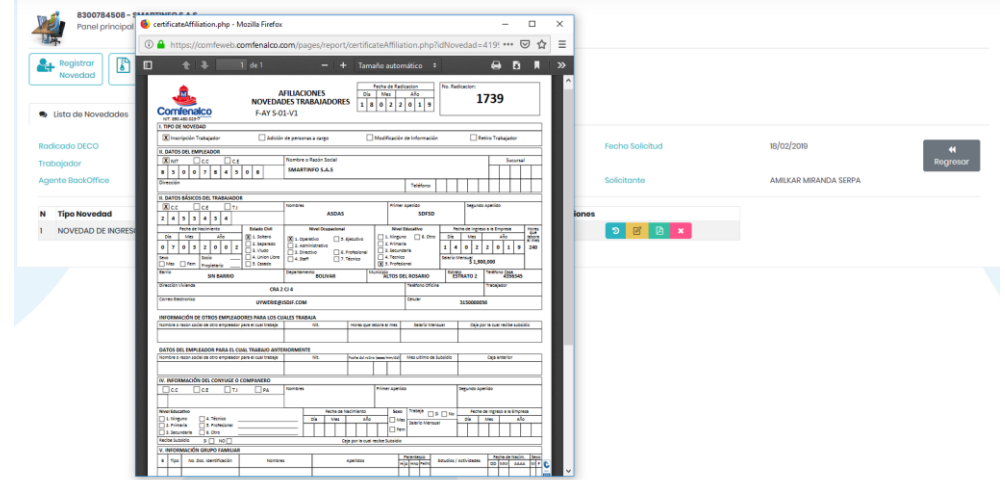

### **2.6.5. Consultar Trazabilidad de Estados y Notificaciones de la Novedad**

Para conocer el historial de los estados por los que ha pasado la novedad y las distintas observaciones que se han hecho en cada uno de ellos, damos clic sobre el número del radicado que se encuentra asociado, inmediatamente aparecerá un panel en forma de tabla indicando el asunto de cada estado, las observaciones, fecha de registro con hora exacta y estado, cada modificación o mínimo cambia el sistema lo detectará, lo registrará y lo visualizará en esta pantalla.

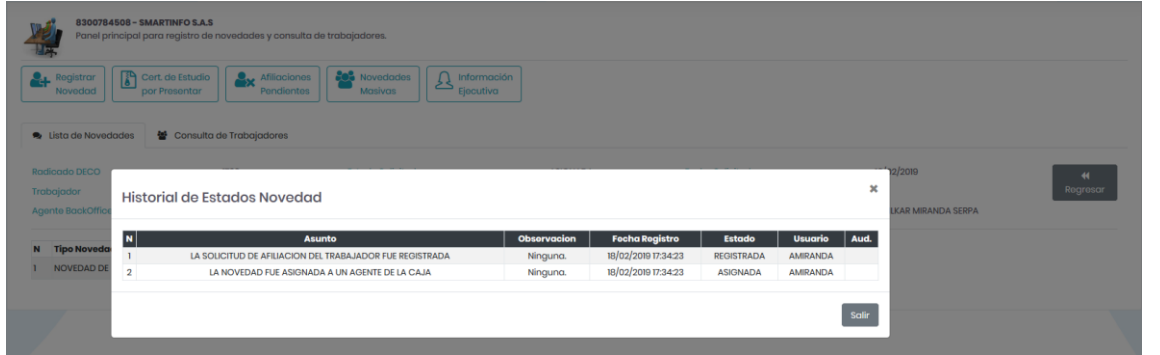

Es importante tener en cuenta que, al momento de consultar el detalle de la trazabilidad, en los casos donde la novedad se encuentre en estado **PENDIENTE**,

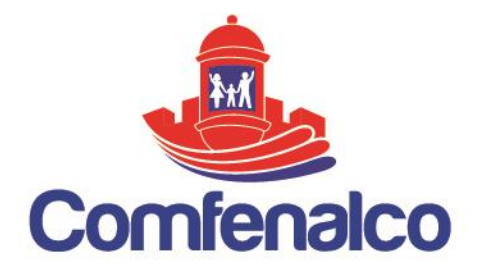

a través de la observación y el asunto el Agente le indicara las correcciones o modificaciones que usted debe realizar para poder aprobar la novedad y continuar con su trámite respectivo. Si en caso tal usted no atiende este requerimiento en un tiempo hábil su novedad podría ser anulada.

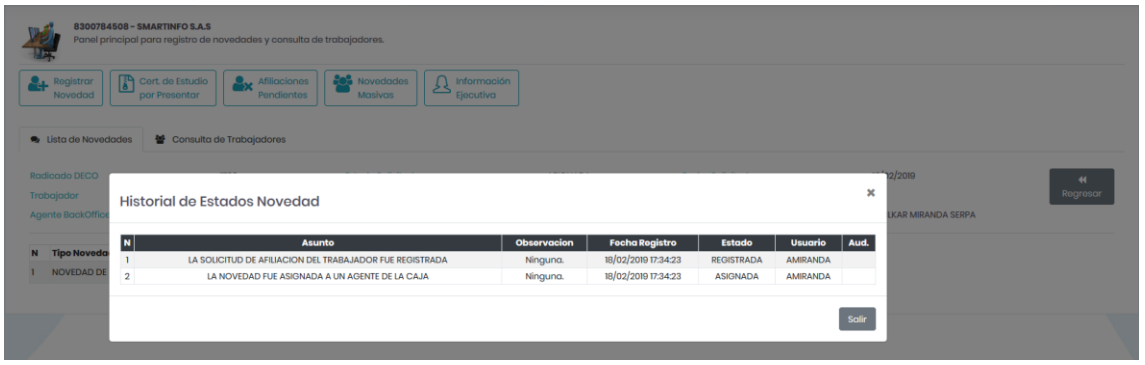

## **2.7.Consulta General de Trabajadores**

Para acceder a esta opción nos ubicamos en el menú en la opción que dice **<<Consultas>>** luego en **<<Trabajadores>>.** Esta ventana permite consultar toda la información asociada a los afiliados de la empresa, posee unos filtros de búsqueda para especificar ya sea por grupo o de forma individual los resultados, únicamente aparecerán los trabajadores que se encuentren afiliados o retirados de la empresa asociada, al momento de realizar la consulta le damos clic en  $\mathbb{R}$ **Consultar**, e inmediatamente en la lista inferior se visualizaran los resultados, una vez esto, en la parte derecho de cada registro habrá un icono **Qver Trabajador**, que permitirá consultar en detalle toda la información de ese trabajador.

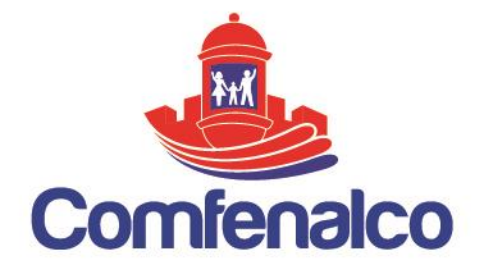

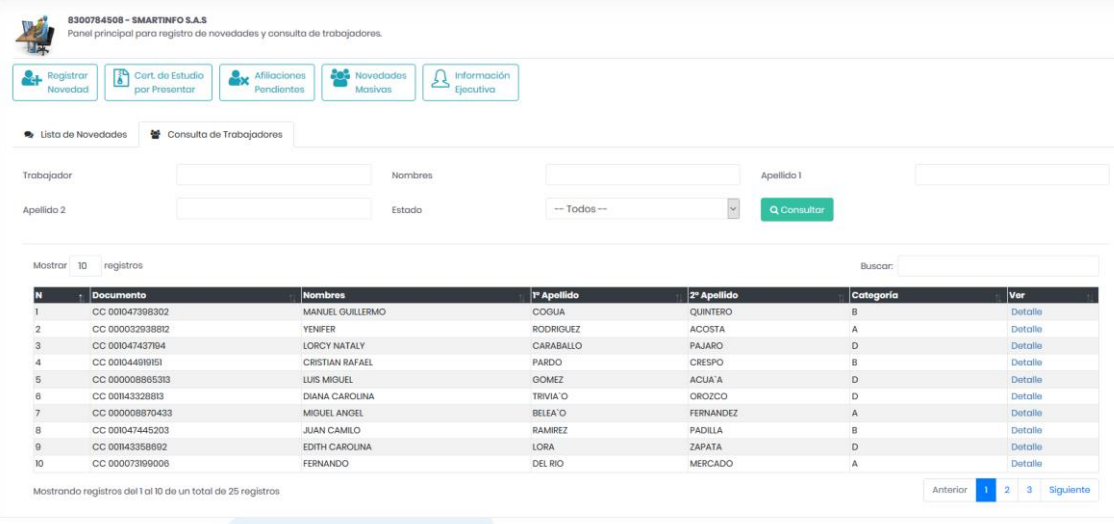

# **2.7.1. Consulta de Información General del Trabajador**

Esta pantalla muestra toda la información básica y laboral del trabajador

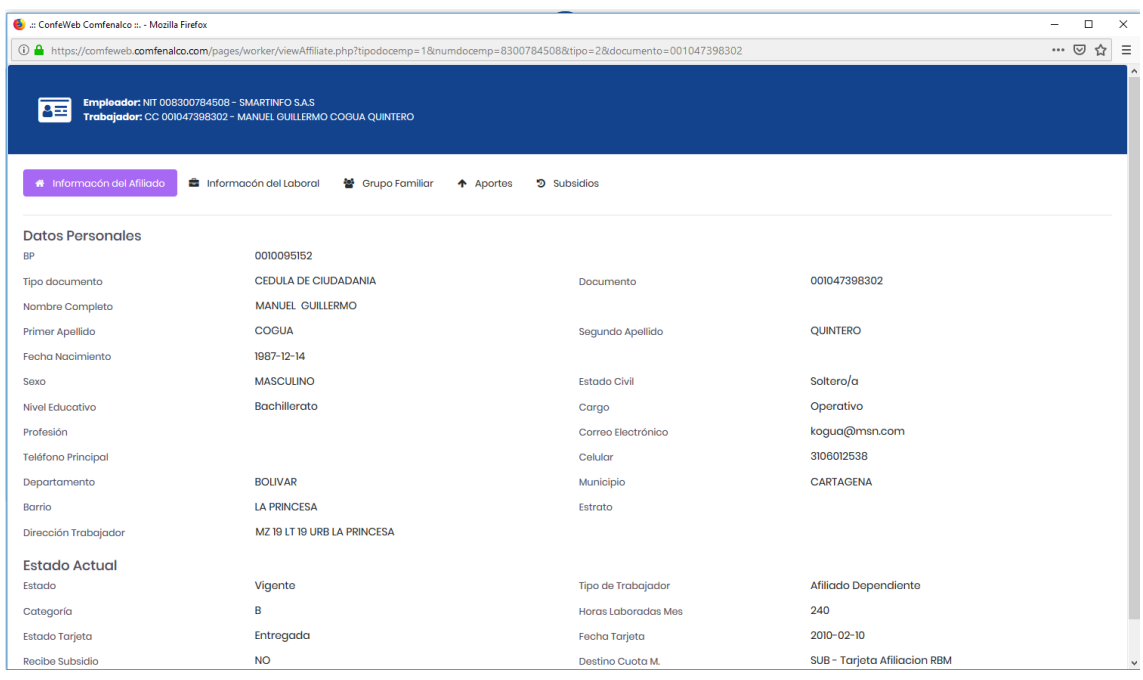

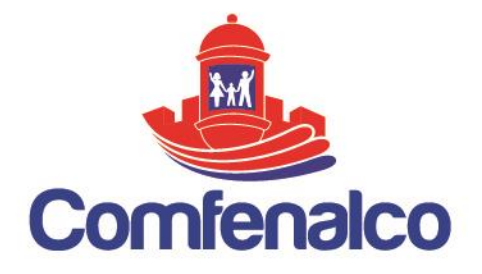

# **2.7.2. Consulta de Grupo Familiar del Trabajador**

Lista de todos los beneficiarios del trabajador, indica si se encuentran a cargo o no y su respectivo estado.

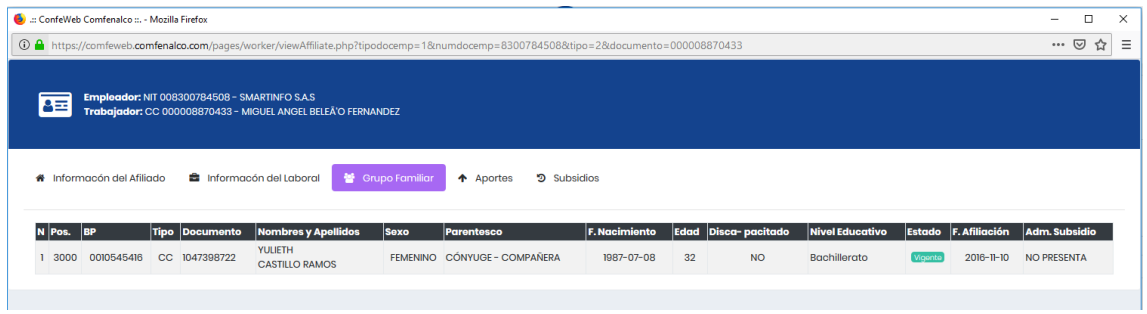

# **2.7.3. Consulta de Aportes del Trabajador**

Esta lista posee los registros de todos los aportes que se han hecho al trabajador por parte de la empresa donde se encuentra afiliado, con la intención que la misma sea quien conozca la información, estos se encuentran en orden cronológico del más reciente al más antiguo, solo aparecen los primeros 10 registros si se desea ver más detalle, se da clic en el botón **Ver Todo.**

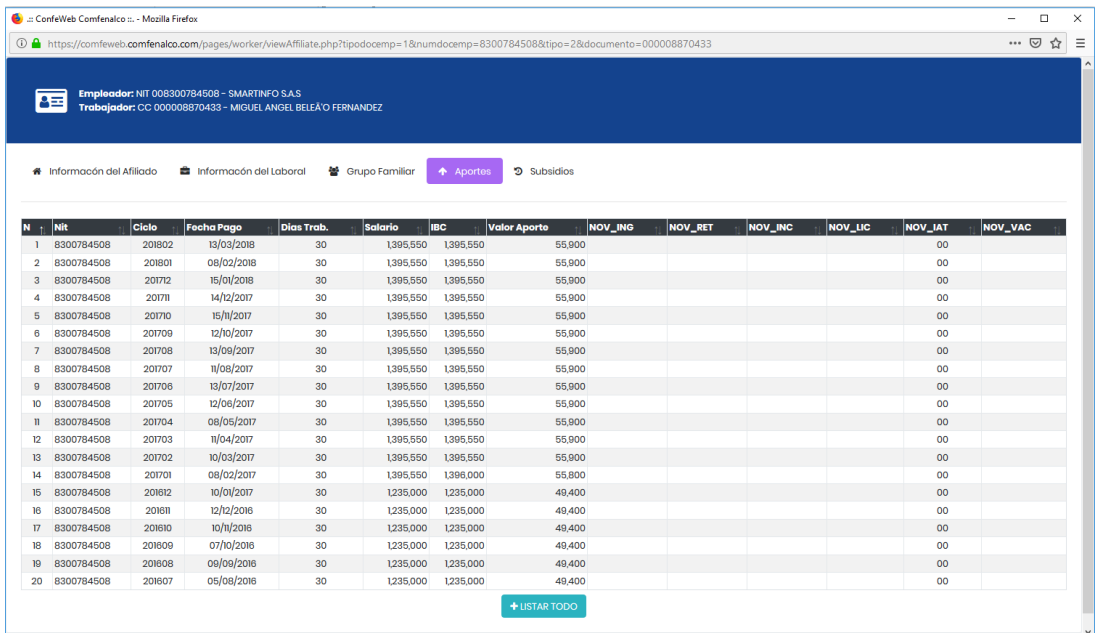

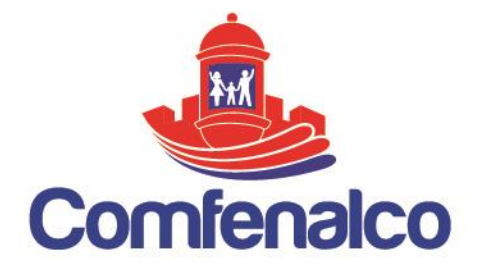

### **2.7.4. Consulta de Subsidios del Trabajador**

Esta lista posee los registros de todos los subsidios que se le han pagado al trabajador por parte de la caja, por los derechos que adquiere al momento de afiliar algún beneficiario como personas a cargo, de igual forma que los aportes estar organizados cronológicamente y solo se muestran en primera instancia 10 registros, para lo cual es necesario dar clic al boto **Ver Todo.**

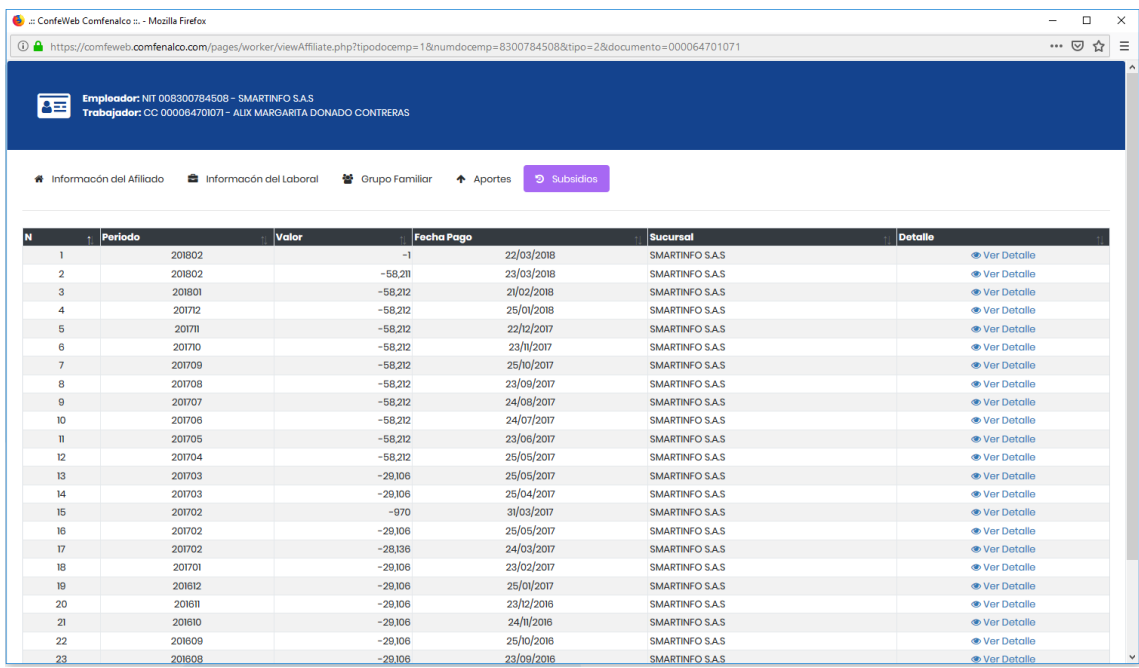

# **2.7.5. Consulta de Administrador de Subsidio**

En este panel se visualizarán los datos del Administrador de Subsidio que posea el trabajador si en caso dado sea el mismo o por el contrario a cargo de otra persona, únicamente aparecen los datos principales y algunos de residencia.

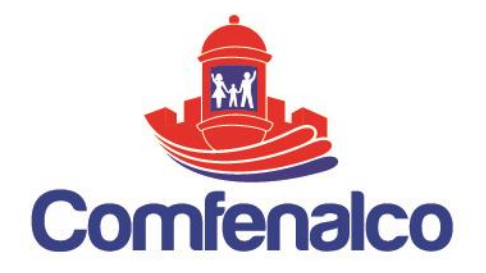

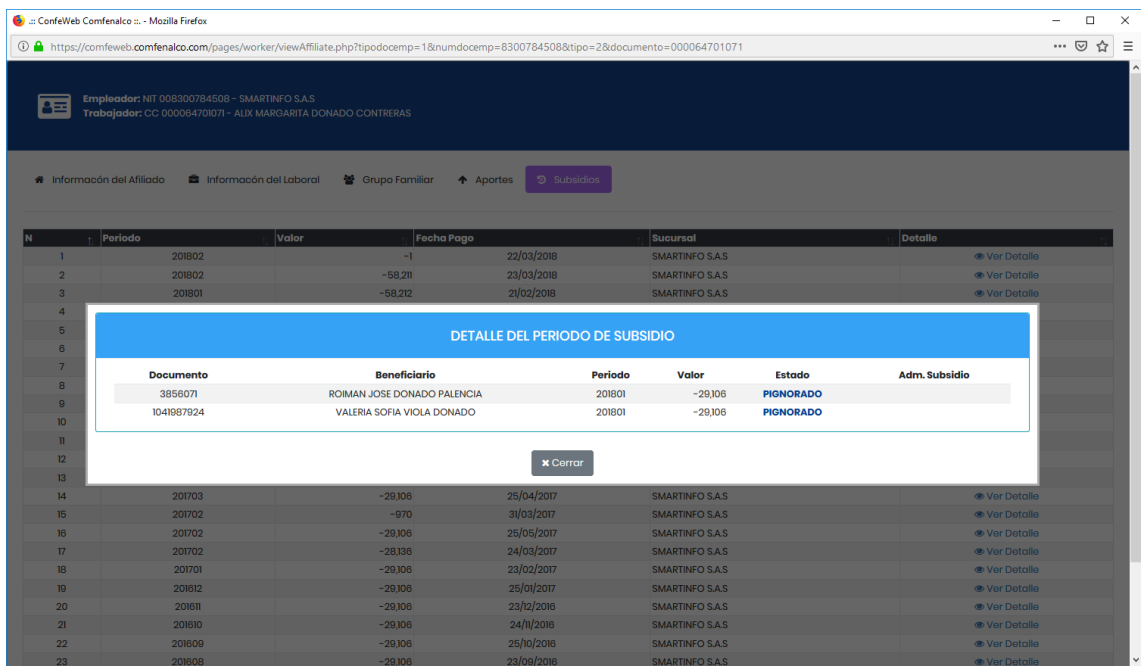

### **2.8.Generación de Certificados de Afiliación**

Estos documentos certifican que si un empleador o un trabajador se encuentran actualmente afiliados a la caja de compensación. Se puede acceder a esta opción a través del menú en la opción Certificados y luego seleccionando alguno de los tres principales.

### **Certificado de Afiliación Empleador<sup>3</sup>**

Está creado para certificar la afiliación de una empresa en particular, e indica la fecha a partir de la cual registro su afiliación a la Caja de Compensación.

# **Certificado de Afiliación Trabajador Sin Grupo Familiar<sup>4</sup>**

Está creado para certificar la afiliación de un trabajador, indicando a partir de qué fecha se encuentra afiliado a la Caja de Compensación.

 $\overline{a}$ 

*<sup>3</sup> Certificado de Afiliación Empleador. Ver Anexo 3*

*<sup>4</sup> Certificado de Afiliación Trabajador Sin Grupo Familiar. Ver Anexo 4*

CARTAGENA. Principal: Zaragocilla Diag. 30 No. 50-187. | CENTROS INTEGRALES DE SERVICIO AL CLIENTE. CIS Los Ejecutivos: C.C Los Ejecutivos Bloque B, local 26.00 CIS BOSQUE: Edificio Bosque Ejecutivo CIS MAMONAL: Centro Empresarial Comfenalco Parque Industrial - Parquiamérica, Zona Industrial de Mamonal, Kilómetro 6. REGIONALES. Magangué: Av. Colombia, calle 16 No. 13-45, barrio Montecarlo. Carmen de Bolívar: Cra. 51 #22-09, Piso 1, local 4, barrio Centro. CALL CENTER: (605) 693 80 00.

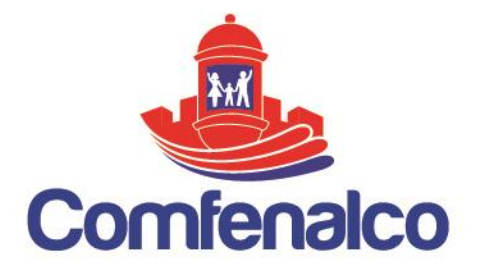

# **Certificado de Afiliación Trabajador Con Grupo Familiar<sup>5</sup>**

Igual que el anterior, solo que en este se adiciona una lista con todos los beneficiarios del trabajador para tener un detalle de las personas tiene o no a cargo y su parentesco.

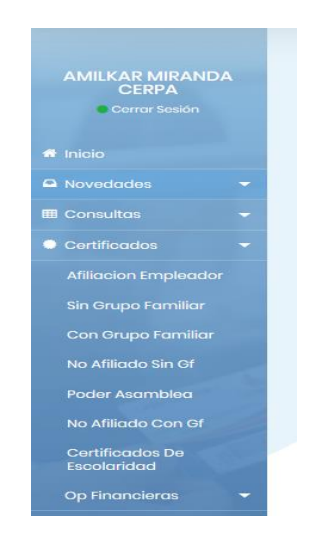

Una vez se seleccione el tipo y número de identificación ya sea del empleador o del trabajador, aparecerá en la parte inferior los datos de la empresa y del trabajador, si no se refleja ninguna información se debe a que el trabajador no se encuentra afiliado o por el contrario lo está, pero asociado a otro empleador, únicamente se podrán generar certificados a trabajadores de la empresa a la cual el usuario tiene permiso acceder.

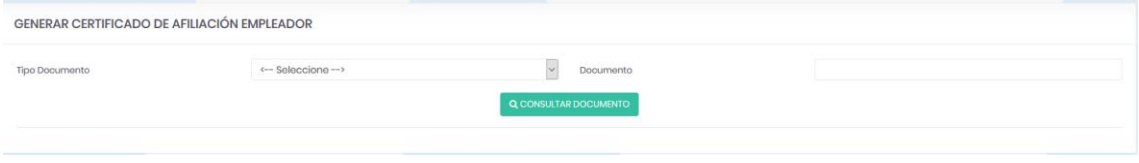

Cuando le damos clic en el botón **Generar Certificado**, nos aparecerá una ventana emergente con los datos del Trabajador o el Empleador solicitado, cada certificado posee una numeración de 6 dígitos, el cual se asigna automáticamente una vez es generado el documento, este número se asignara en cada consulta a persona por

 $\overline{a}$ 

*<sup>5</sup> Certificado de Afiliación Trabajador Con Grupo Familiar. Ver Anexo 5*Ejecutivos Bloque B, local 26.00 CIS BOSQUE: Edificio Bosque Ejecutivo CIS MAMONAL: Centro Empresarial Comfenalco Parque Industrial - Parquiamérica, Zona Industrial de Mamonal, Kilómetro 6. REGIONALES. Magangué: Av. Colombia, calle 16 No. 13-45, barrio Montecarlo. Carmen de Bolívar: Cra. 51 #22-09, Piso 1, local 4, barrio Centro. CALL CENTER: (605) 693 80 00.

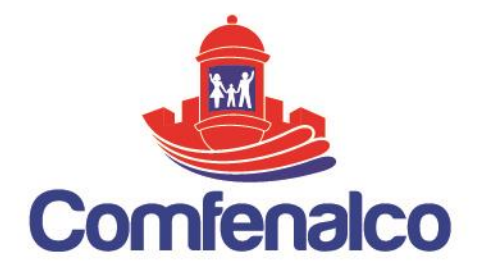

día, lo que significa que cada vez que se consulte una persona o empleador distinto este número cambiara, si en el mismo día se consulta a la misma persona, se generara el mismo número de certificado, solo a partir del cambio de fecha, se asignara un nuevo código.

Este documento se puede enviar inmediatamente a impresora o si desea puede guardarse en su ordenador. Por ejemplo, el Certificado del Trabajador con Grupo Familiar.

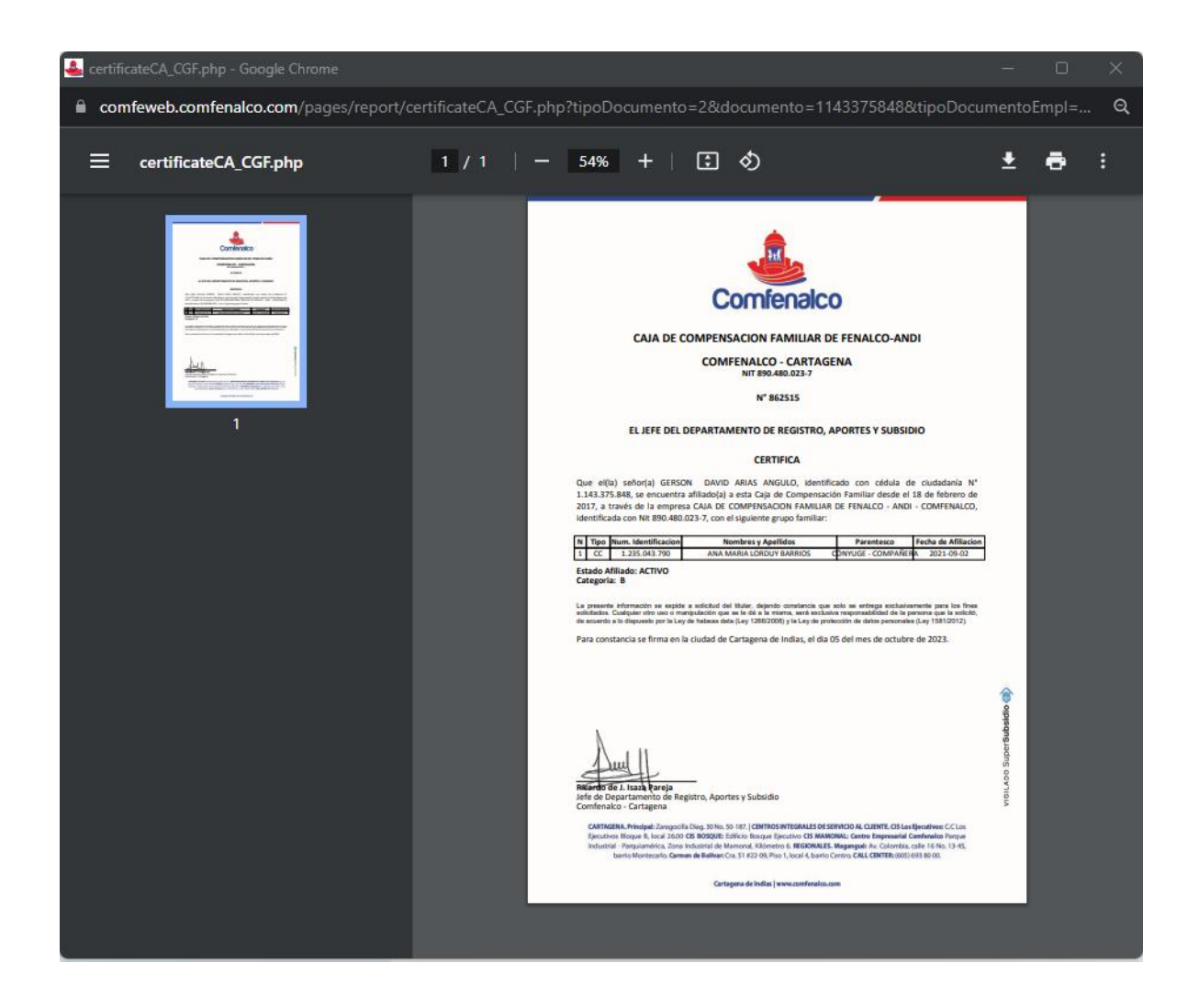

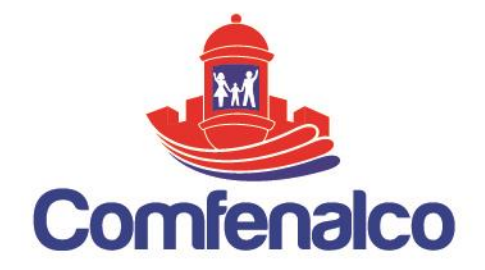

# **3. MODULO DE LIBRANZA**

## **3.1. Extractos de libranza**

Comfenalco pensando en mejorar aún más el proceso de libranza que manejamos con su institución hemos implementado y habilitado la opción para descargar los extractos de Libranza a través de nuestra plataforma virtual.

Por lo anterior favor tener en cuenta las siguientes instrucciones:

 Ingresamos a Comfeweb al menú créditos –opción Consulta de extracto libranza:

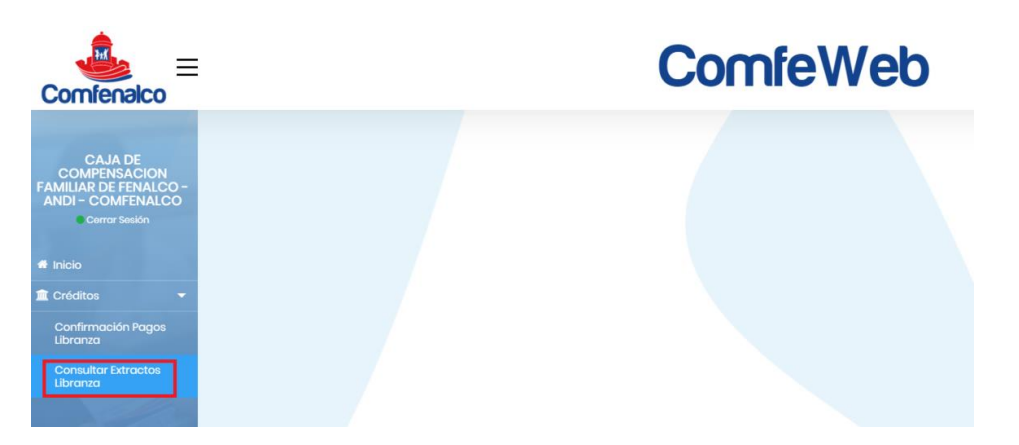

Seleccione la opción descarga

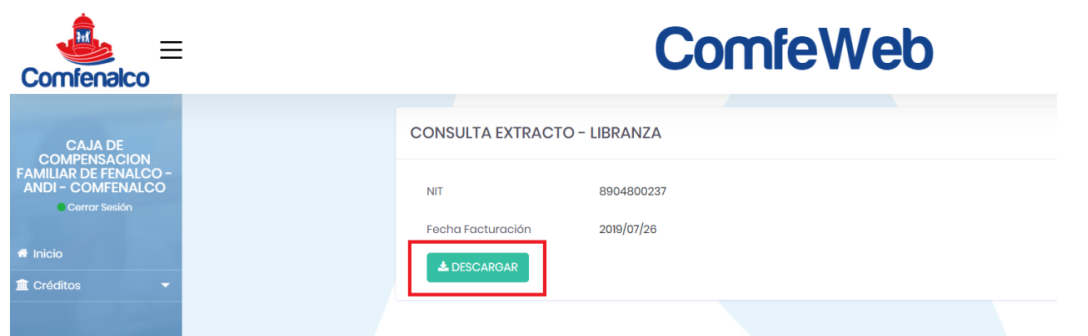

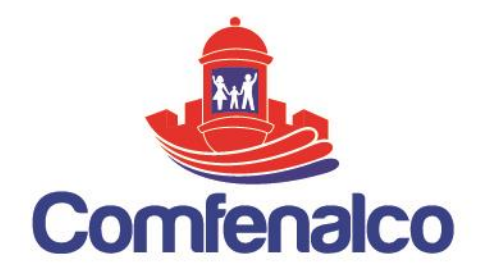

 Visualice la facturación generada del mes vigente y dar en opción descargar

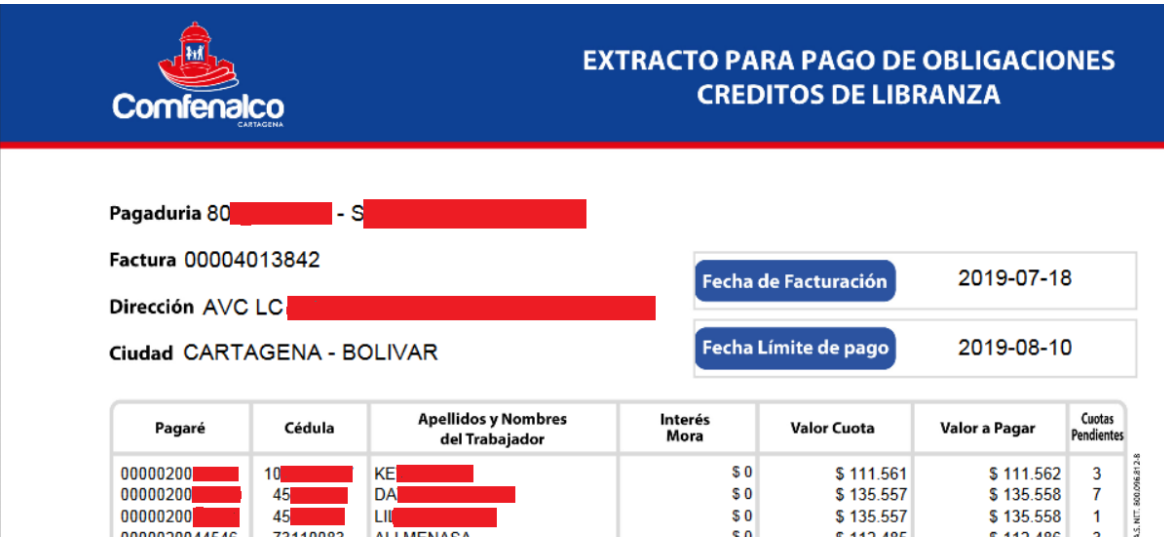

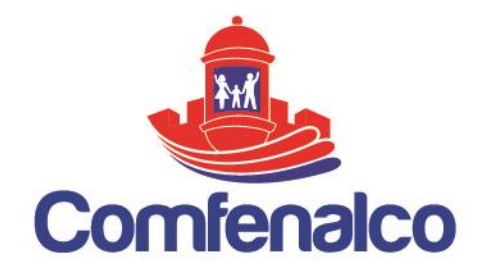

## **3.2. REPORTE DE PAGOS**

Por lo anterior favor tener en cuenta las siguientes instrucciones:

Confirmación Pago de la Empresa:

Ingresamos a Comfeweb al menú créditos –opción confirmación Pago:

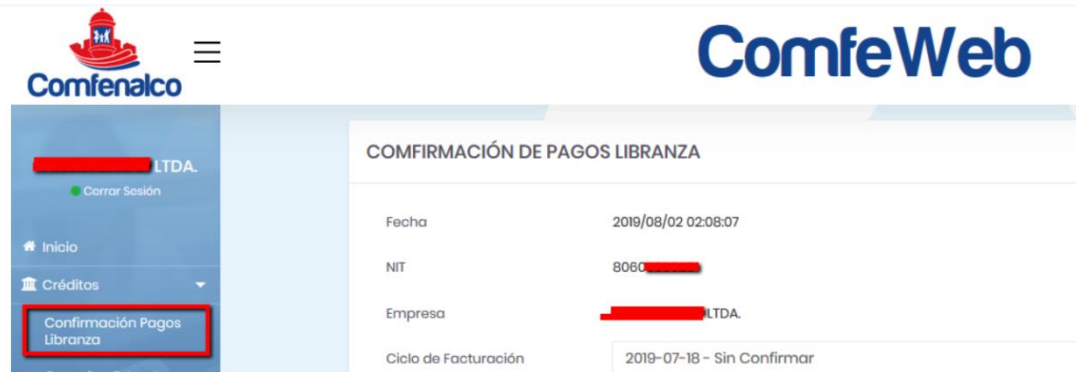

 Seleccione la facturación cancelada, en la opción ciclo de facturación; escoge el archivo a cargar y clic en el botón <Continuar>. Se podrán visualizar los trabajadores relacionados en la factura.

Para realizar modificación en el valor a pagar de un trabajador, después de haber cargado el archivo, lo puede hacer directamente en la columna de valor pagado.

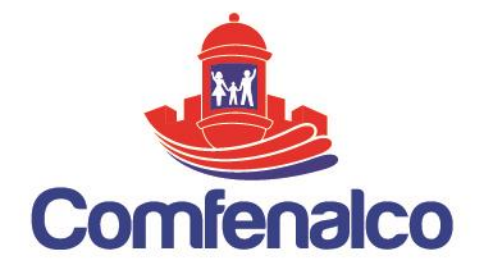

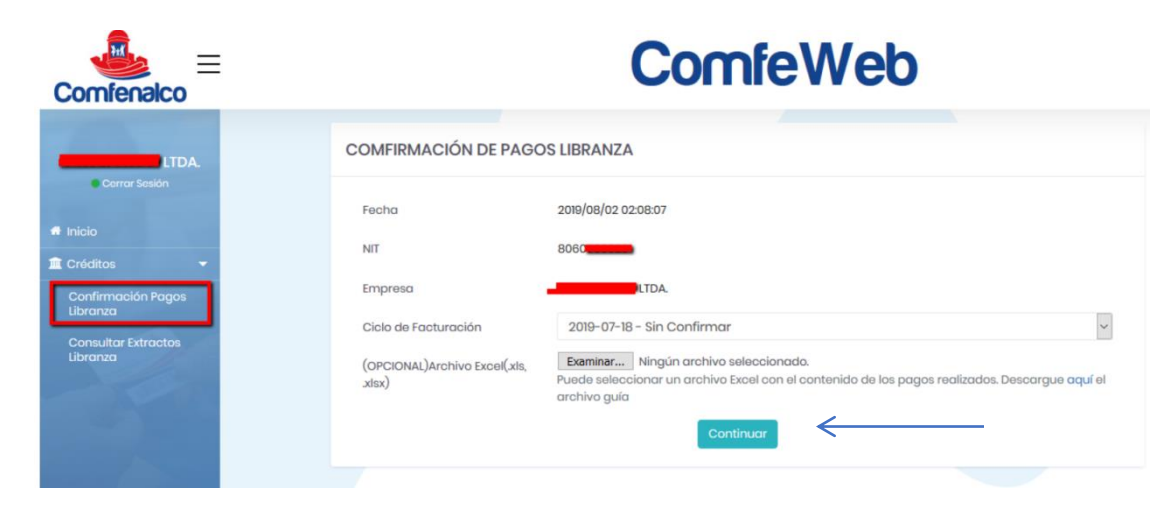

Para el caso que requiera cargar el archivo en Excel debe tener en cuenta las siguientes especificaciones: 3 columnas las cuales están identificadas con número cédula, pagaré y valor; en ese mismo orden. Por la opción examinar realizar el cargue.

Después de cargar el archivo y dar clic en <Continuar>, se podrán visualizar los trabajadores relacionados.

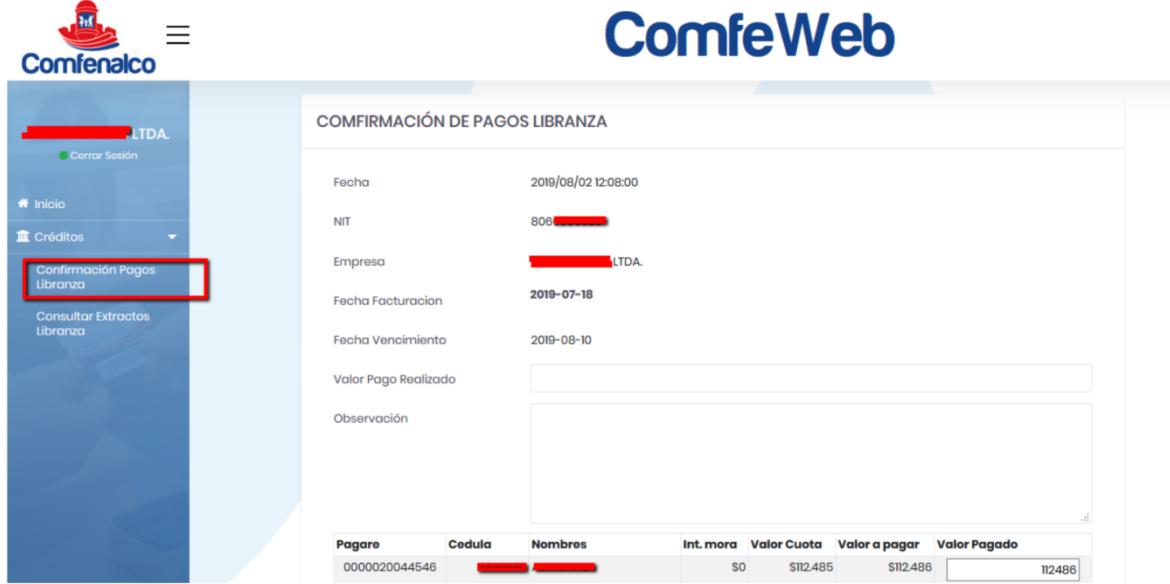

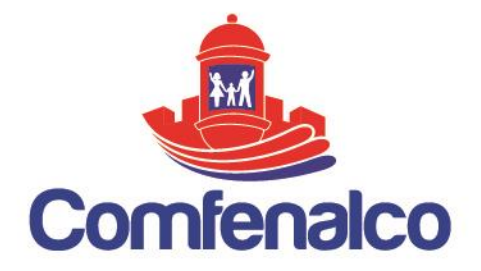

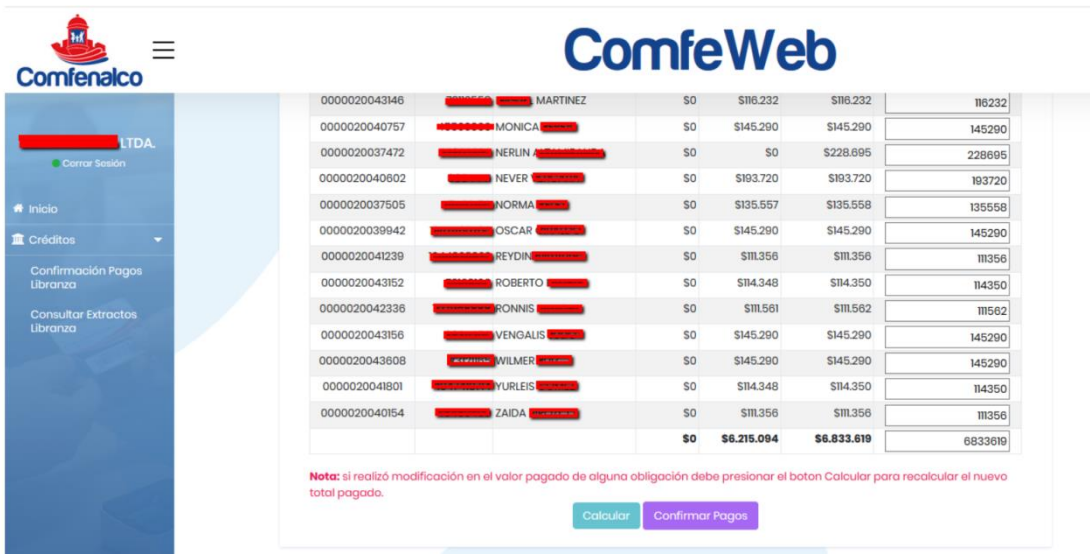

### **En la opción observaciones agradecemos especificar fecha y valor consignado, finalmente guardar, para que automáticamente se cargue la relación del pago.**

Recuerde que a través de este portal también puede descargar la factura PDF en la opción Menú Servicios, Consulta de extractos.

Nota: Para ingresar a la plataforma debe hacerlo con el usuario asignado en el momento del convenio. Si olvidó su clave o no tiene usuario, agradecemos realizar requerimiento en cualquiera de nuestros puntos de atención más cercanos para su asignación o a través de su ejecutiva de Cuenta.

Le informamos que las relaciones de pagos deben ser ingresadas a través de la plataforma y no por correo electrónico.